**VELSTA** 

# **RPC BROKER SYSTEMS MANUAL**

Version 1.1 September 1997

Department of Veterans Affairs **V**IST**A** Software Development Open**V**IST**A** Product Line

# Preface

The *Remote Procedure Call (RPC) Broker Systems Manual* provides descriptive information and instructions on the use of the RPC Broker (also referred to as "Broker") software within the VA's Veterans Health Information Systems and Technology Architecture (**V***IST***A**) client/server environment. The emphasis is on the use of Borland's Delphi software. However, the RPC Broker does support other client environments.

This document is intended for the **V***IST***A** development community, the Information Resource Management (IRM) staff, and clinicians using Broker-based client/server applications. A wider audience of technical personnel engaged in operating and maintaining the Department of Veterans Affairs (VA) software may also find it useful as a reference.

The RPC Broker Development Team appreciates and encourages all feedback regarding the Broker and its use. Please include any problems encountered or enhancements you would like incorporated into the Broker software and documentation. Although we can't guarantee their incorporation, the RPC Broker Development Team will consider your suggestions for future versions of the Broker.

*For your convenience, a Product Comment Form is provided in the Appendix in this manual. Please take the time to complete this form and return it to the RPC Broker Development Team at the CIO Field Office in San Francisco.*

Preface

# **Table of Contents**

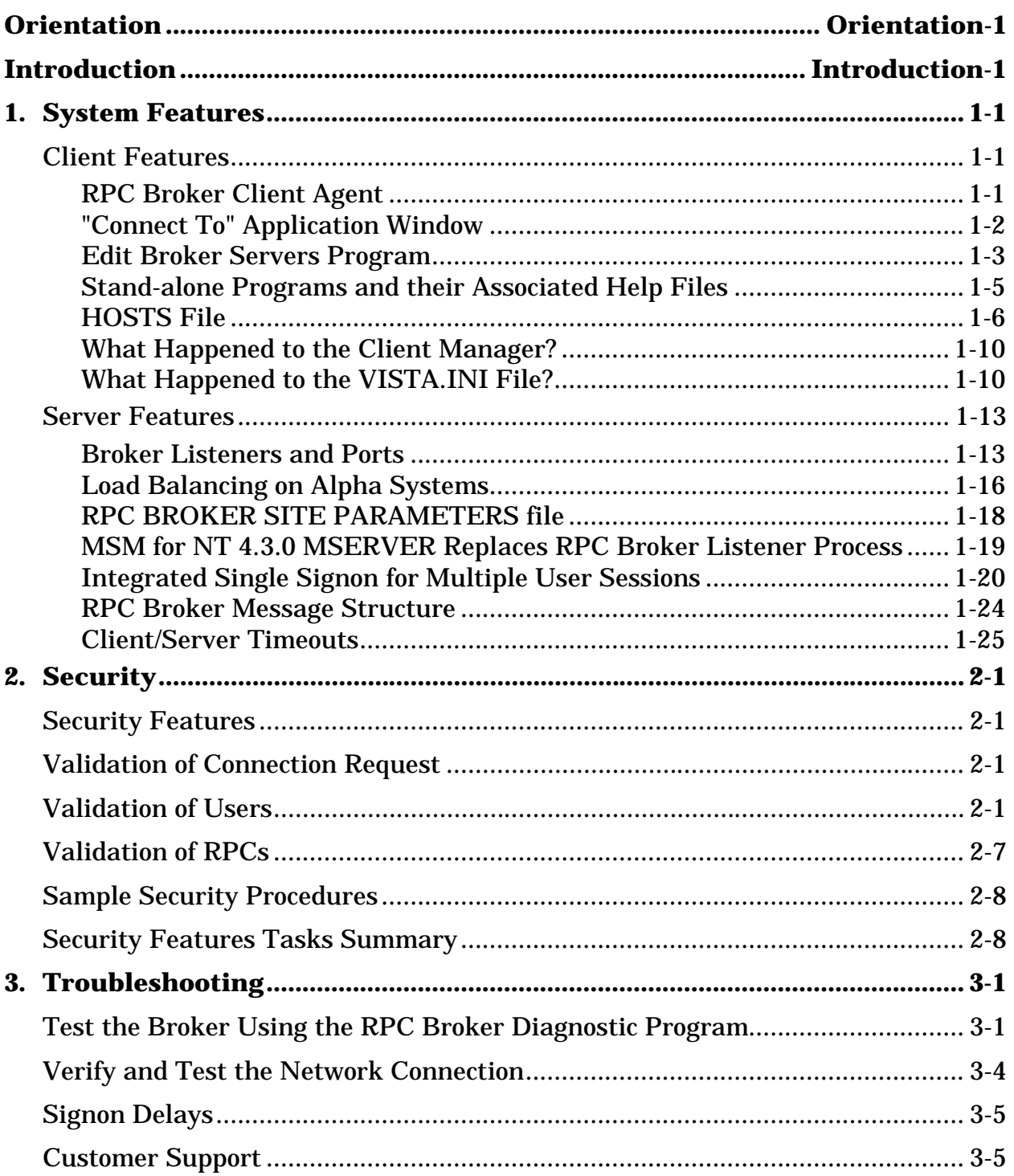

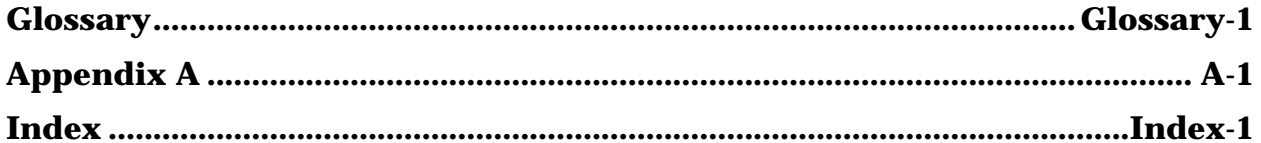

# **Orientation**

#### **HOW TO USE THIS MANUAL**

Throughout this manual, advice and instructions are offered regarding the use of the RPC Broker and the functionality it provides for **V***IST***A** and commercial off-theshelf (COTS) software products.

There are no special legal requirements involved in the use of the RPC Broker's Interface.

This manual uses several methods to highlight different aspects of the material:

- Descriptive text is presented in a proportional font (as this is).
- "Snapshots" of computer online displays (i.e., roll-and-scroll dialogs) and computer source code are shown in a non-proportional font and enclosed within a box. Also included are Graphical User Interface (GUI) application window images (i.e., Windows' dialog boxes or forms).
	- NOTE: Author's comments within these snapshots are displayed in italics or as "callout" boxes (callout boxes refer to labels or descriptions, usually enclosed within a box, which point to specific areas of a displayed image). User's responses to online prompts will be boldface.
- Object Pascal code uses a combination of upper- and lowercase characters. All Object Pascal reserved words are in boldface type.
- All uppercase is reserved for the representation of M code, variable names, or the formal name of options, field and file names, and security keys (e.g., the XUPROGMODE key).
- Various symbols are used throughout the documentation to alert the reader to special information. The following table gives a description of each of these symbols:

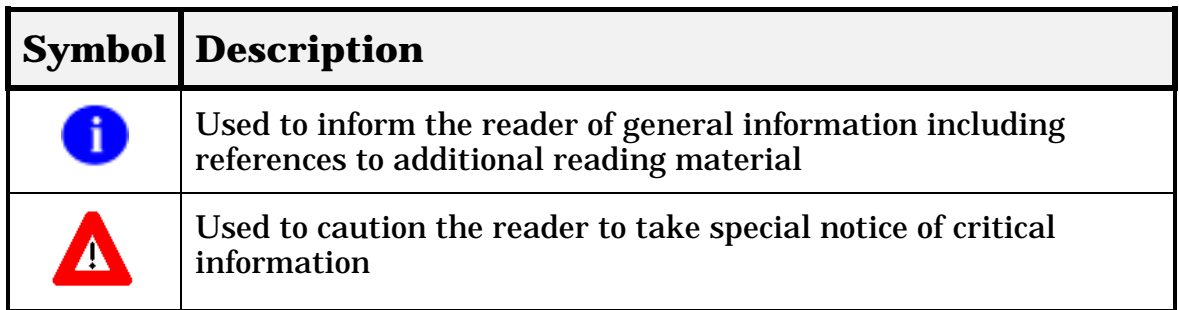

#### **Table 1: Documentation Symbol Descriptions**

#### **COMMONLY USED TERMS**

The following is a list of terms and their descriptions that you may find helpful while reading the RPC Broker documentation:

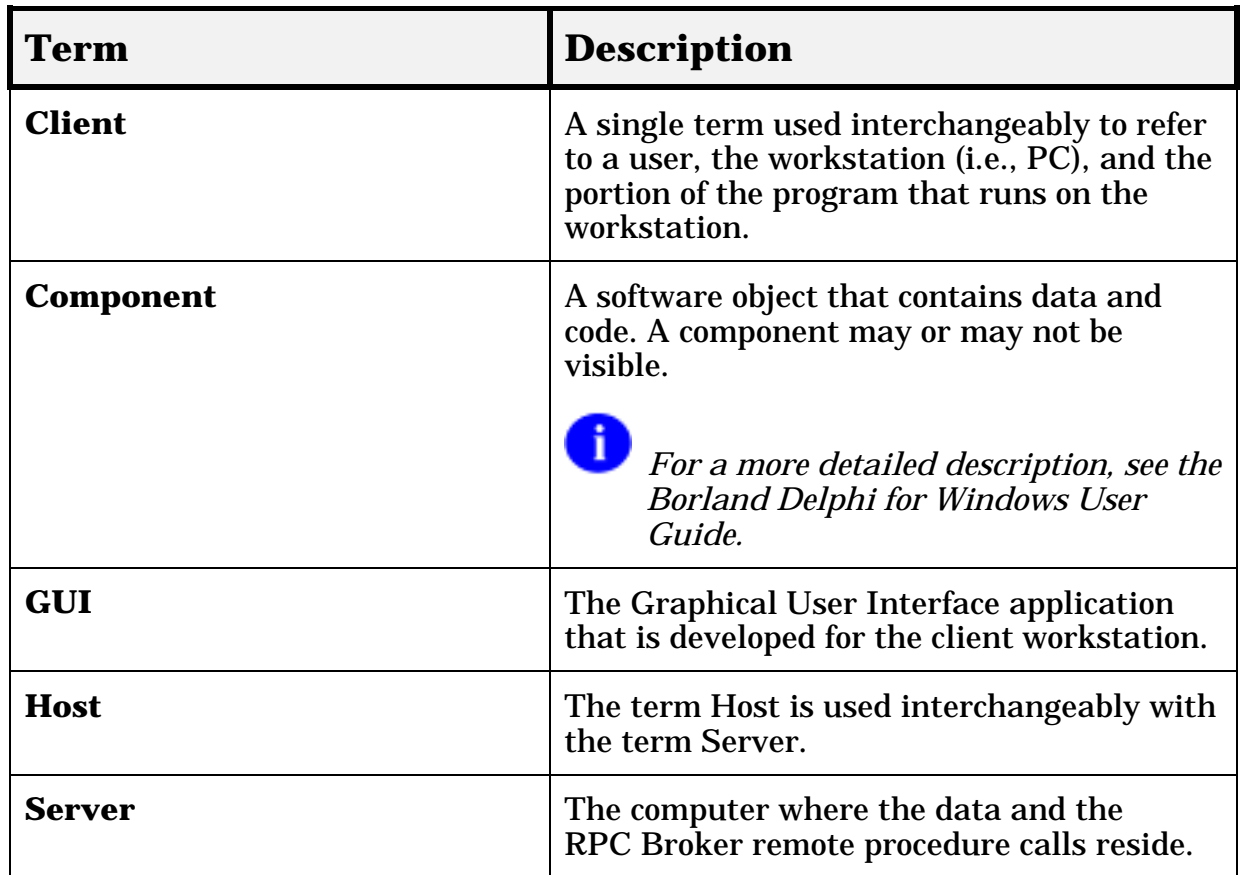

#### **Table 2: Commonly Used Broker Terms**

*Please see the Glossary for additional terms and definitions.*

### **ASSUMPTIONS ABOUT THE READER**

This manual is written with the assumption that the reader is familiar with the following:

- **V***IST***A** computing environment (e.g., Kernel Installation and Distribution System [KIDS])
- VA FileMan data structures and terminology
- Microsoft Windows
- M programming language

No attempt is made to explain how the overall **V***IST***A** programming system is integrated and maintained. Such methods and procedures are documented elsewhere. We suggest you look at the various  $\overline{V}A$  home pages on the World Wide Web for a general orientation to **V***IST***A**. For example, check out the following web addresses:

http://www.va.gov/vama.htm#DHCP

http://www.vista.med.va.gov/

This manual does provide, however, an explanation of the RPC Broker, describing how it can be used in a client/server environment.

Readers who wish to learn more about the RPC Broker should consult the following:

- *RPC Broker V. 1.1 Installation Guide*
- *RPC Broker V. 1.1 Release Notes*
- *RPC Broker V. 1.1 Technical Manual*
- *RPC Broker V. 1.1 Getting Started with the Broker Development Kit* (written for programmers)
- *Online RPC Broker Developer's Guide* (i.e., BROKER.HLP, designed for programmers)

i.

• RPC Broker Home Page at the following web address:

http://www.vista.med.va.gov/softserv/infrastr.uct/broker/index.html

This site contains additional information and documentation (e.g., Frequently Asked Questions [FAQs]) available in Hypertext Markup Language (HTML).

Broker documentation is made available online, on paper, and in Adobe Acrobat Portable Document Format (.PDF). The .PDF documents must be read using the Adobe Acrobat Reader (i.e., ACROREAD.EXE), which is freely distributed by Adobe Systems Incorporated at the following web address:

http://www.adobe.com/

*For more information on the use of the Adobe Acrobat Reader, please refer to the "Adobe Acrobat Quick Guide" at the following web address:*

http://www.vista.med.va.gov/softserv/infrastr.uct/acrobat/index.html

# **Introduction**

## **OVERVIEW**

The RPC Broker is considered to be part of the infrastructure of **V***IST***A**. It establishes a common and consistent foundation for client/server applications being written as part of **V***IST***A**.

The RPC Broker is a bridge connecting the client application front-end on the workstation (e.g., Delphi GUI applications) to the M-based data and business rules on the server. It links one part of a program running on a workstation to its counterpart on the server. Therefore, the RPC Broker assists in opening the traditionally proprietary **V***IST***A** software to Commercial Off-the-Shelf (COTS) and Hybrid Open Systems Technology (HOST) products.

#### **The RPC Broker includes the following:**

- A common communications driver interface that handles the devicespecific characteristics of the supported communications protocol.
- An interface component separate from the communications driver that interprets the message, executes the required code, and eventually returns data to the communications driver.
- A common file that all applications use to store the information on the queries to which they respond (i.e., REMOTE PROCEDURE file [#8994]).
- Architecture that supports multiple GUI and client front-ends.

This version of the Broker also includes the Broker Development Kit (BDK). The BDK provides **V***IST***A** application programmers with the following features:

• The capability to develop new **V***IST***A** client/server software using the Broker Delphi component (i.e., TRPCBroker) in the 32-bit environment (e.g., create Delphi-based GUI client/server **V***IST***A** applications).

**Please note that version 1.1 of the Broker supports Delphi V. 3.0 as well as Delphi V. 2.0. However, the next version of the Broker will** *no longer* **provide support for Delphi V. 2.0.**

• Support for COTS/HOST client/server software using the Broker Dynamic Link Library (DLL).

#### **The RPC Broker does the following:**

- Operates in a 32-bit environment (i.e., client workstations running Microsoft Windows 95 or Windows NT operating systems) while supporting **V***IST***A** applications previously developed in the 16-bit environment (e.g., PCMM).
- Provides support for single signon. Users need only sign on once when accessing both a **V***IST***A** roll-and-scroll (e.g., Lab, Pharmacy) and a **V***IST***A** client/server GUI-based application (e.g., PCMM, CPRS) on the same workstation, regardless of which application is started first.
- Provides new and enhanced Broker management and configuration tools (e.g., new debugging tools, new RPC BROKER SITE PARAMETERS file (#8994.1), enhanced Broker Listener).

# **How Does It All Work?**

The process begins on a user's workstation (i.e., PC), running Microsoft Windows, which is either connected directly or remotely via a modem to a hospital's local area network (LAN). The workstation must be able to run some version of Transmission Control Protocol/Internet Protocol (TCP/IP). For more specific environment requirements, please refer to the *RPC Broker V. 1.1 Installation Guide*.

*Currently only Winsock-compliant TCP/IP protocol is supported on the LAN or remotely as Point-to-Point Protocol (PPP) or Serial Line Internet Protocol (SLIP). You must use RAS (Remote Access Service) or Dialup Networking to connect to the server using PPP or SLIP. For the setup of RAS or Dialup Networking, please refer to the appropriate operating system's documentation.*

When a user starts a **V***IST***A** program on the client, the program requests a connection with a server. The server is continuously running at least one Broker "Listener" job in the background whose sole purpose is to establish connections with clients.

Once the Listener receives a connection request, it does the following:

- 1. Validates the message.
- 2. Creates (spawns, jobs off) another process "Handler." The Handler process does the work to satisfy the client's requests.
- 3. Goes back to listening.

T

When the connection to the server is established, users who are not already logged into the server are asked to identify themselves by logging in with their Access and Verify codes. With the implementation of single signon, users are considered already logged in to the server if they have previously logged in to a **V***IST***A** GUI or roll-and-scroll application that is still running on their workstation. After a successful login, the application is active on both the server and the client.

As you manipulate the interface, your client process is reading and writing data to the server. The reading and writing is carried out as messages traveling over the TCP/IP link. In the message sent to the server, client applications will include the name of the requested RPC to be activated and its associated parameters. These RPCs will be written in M and registered in a file containing available and authorized RPCs (i.e., REMOTE PROCEDURE file [#8994]). Upon receipt by the server, the message is decoded, the requested remote procedure call is activated, and the results are returned to the calling application.

The server receives a message from the client and parses out the name of the remote procedure call and its parameters. The Broker module on the server looks up the remote procedure call in the REMOTE PROCEDURE file (#8994), verifies that the RPC is allowed to run in the context of the application, and executes the RPC using the passed parameters. At this point the server side of the application processes the request and returns the result of the operation. The result of the call contains either several values or a single value. If the operation is a query, then the result is a set of records that satisfy that query. If the operation is to simply file the data on the server or it is unnecessary to return any information, then, typically, notification of the success of the operation will be returned to the client.

Ð *This version of the RPC Broker supports messaging for non-Delphi client applications (e.g., Borland C++, Microsoft Visual Basic, or other COTS Windows-based products). The RPC Broker Version 1.1 supplies a set of functions providing a Dynamic Link Library (DLL) interface that allows non-Delphi applications to conform to the client side interface of the Broker. For more specific information about the Broker DLLs, please refer to the Online RPC Broker Developer's Guide (i.e., BROKER.HLP).*

# **System Overview**

The following diagram gives an overview of the **V***IST***A**/Broker environment:

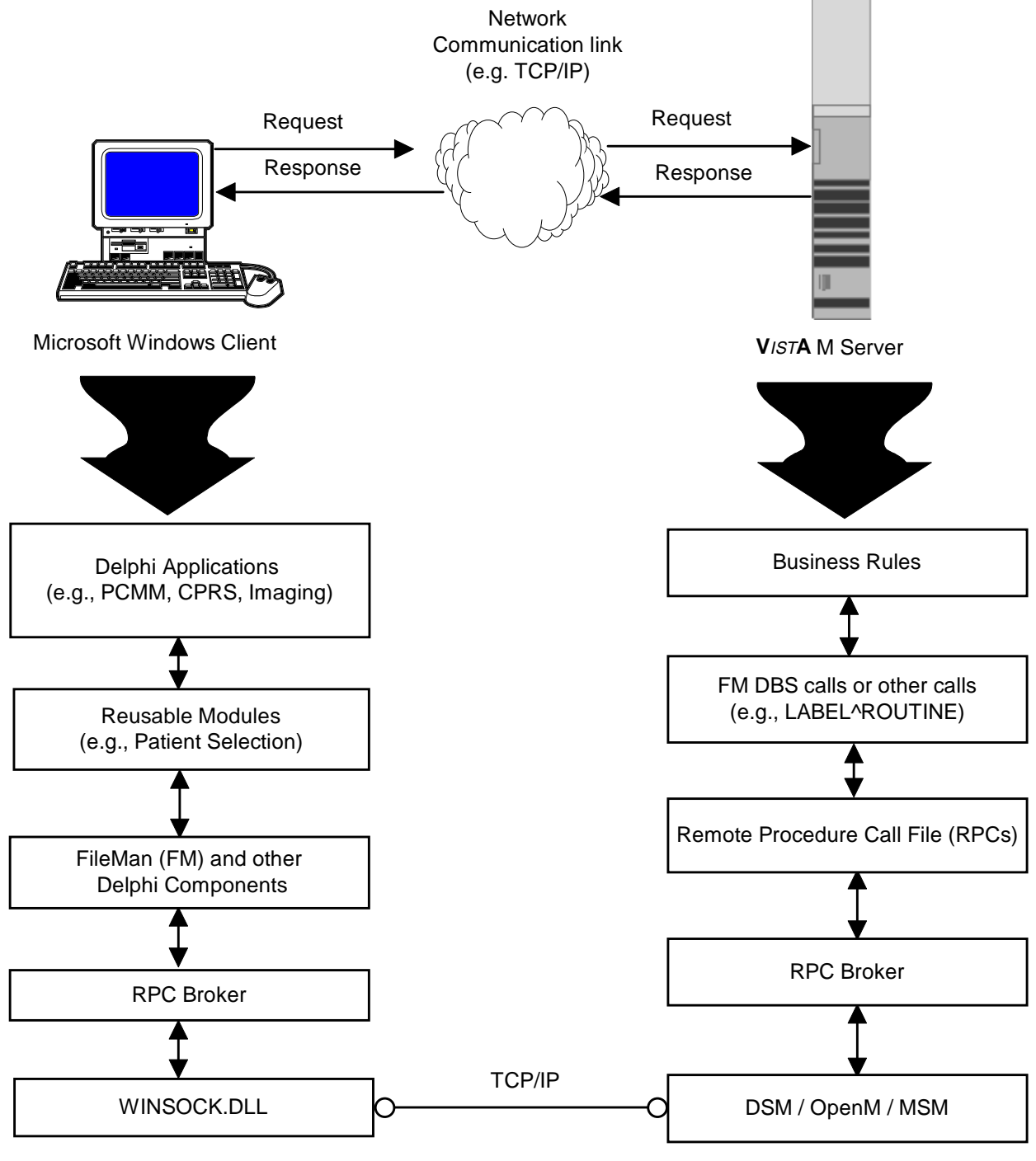

**Figure 1: System Overview**

# 1. System Features

# **CLIENT FEATURES**

# **RPC Broker Client Agent**

The RPC Broker Client Agent program (i.e., CLAGENT.EXE) runs in support of the single signon process (a.k.a. auto signon). This program automatically and continuously runs in the background on the client workstation and normally should *not* be closed or shut down by the user. A satellite dish icon will be displayed in the System Tray indicating the Broker Client Agent is running. The icon will change when an active connection is made to the server, and a green line indicating an active connection will emanate from the satellite dish.

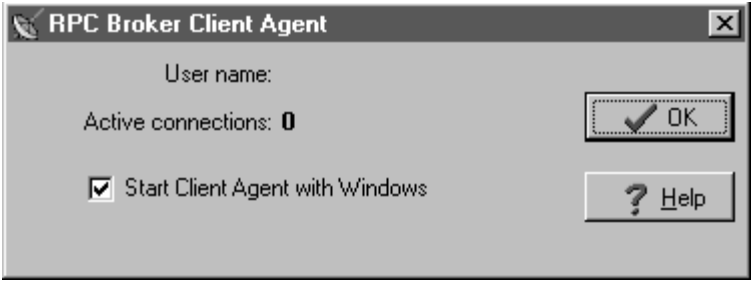

**Figure 2: Broker Client Agent**

By double clicking on the Client Agent icon, you can see how many active connections are currently open. However, the "Active connections" count may include "orphan" connections that are no longer active. Use this count as an approximate count only.

*The "Start Client Agent with Windows" checkbox should be checked so that single signon, if allowed, will be operational. By default, this box is checked. However, if a particular workstation is not always connected to the network upon startup, you may wish to prevent Client Agent from starting automatically. You can always reset it to start automatically by starting Client Agent manually first and re-checking this check box.*

# **"Connect To" Application Window**

Upon logging in to a **V***IST***A** client/server application, users may be presented the "Connect To" application window as displayed in Figure 3 below. This application window may be used by Delphi V*IST*A client/server applications that wish to allow users to select a server name and associated port from a list of servers entered into the Windows Registry. For example, this can be useful when you want to run the application in either a Test or Production account.

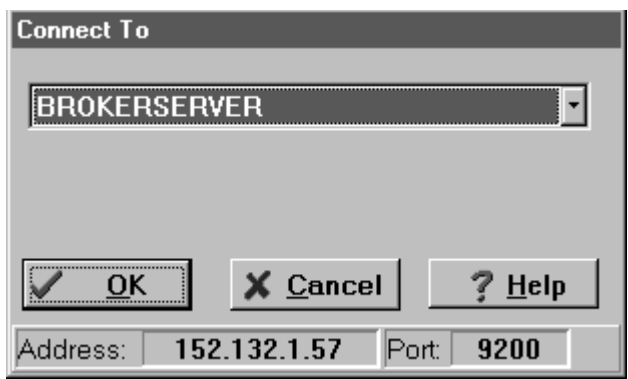

**Figure 3: Server and Port Configuration Selection Application Window**

*To add additional server names and ports to the Windows Registry, please refer to the "Edit Broker Servers Program" topic below.*

Ĥ.

# **Edit Broker Servers Program**

If someone in IRM wishes to add, modify, or delete servers and ports to be used by the Broker, they will run the Edit Broker Servers program (i.e., ServerList.EXE, see Figure 4 below) to modify or add Listeners/Ports to the Windows Registry. ServerList.EXE can be copied to any workstation for this purpose.

| $\Box$ DIXI<br><b>AT Edit Broker Servers</b>                                                  |                               |              |                                                 |  |
|-----------------------------------------------------------------------------------------------|-------------------------------|--------------|-------------------------------------------------|--|
| Servers in Hosts file:<br>[localhost<br><b>BROKERSERVER</b><br>Server1<br>Server <sub>2</sub> | Server<br><b>BROKERSERVER</b> | Port<br>9200 | Del <br>+ Add Server<br>$\sqrt{0K}$<br>X Cancel |  |
| + Add Hosts Server                                                                            |                               |              | 7<br>$He$ lp                                    |  |

**Figure 4: Edit Broker Servers Program**

*This program only displays HOSTS file entries; it does not edit the HOSTS file.*

#### **Adding Entries:**

You are given two methods of adding new server entries to the Registry:

- 1. A list of servers available from your HOSTS file is displayed in the Servers in Hosts file list box on the left of the dialog box. Thus, you don't have to remember and type the server names yourself. Select one or more from the list and press the Add Hosts Server button. This creates the new grid line(s) with the server(s) selected automatically "stuffed" into the Server cell(s). Complete each new entry by typing in the appropriate port(s). When finished, press OK.
- 2. Alternatively, you can press the Add Server button on the right of the dialog box. This creates a new grid line. Enter the name of the server you want added. Complete each new entry by typing in the appropriate port(s). When finished,

press OK. The program will attempt to resolve the server name to an IP address either through the Domain Name Service (DNS) or by looking it up in the HOSTS file on the client workstation. If this is successful, the new entry will be added to the Registry. If the server name cannot be resolved, an error message will be displayed and you will have to correct your entry.

*Hint: If you're running a PC Network with Windows NT, the BROKERSERVER added to the Services list on the NT network will speed up client access times (i.e., keeps it from having to do a double lookup with first IP then service, it merely looks at the Services list).*

#### **Modifying Entries:**

In order to modify or change a server or port, simply place the cursor in the appropriate Server or Port field and make the change. When finished, press OK.

*Server names must be resolvable through DNS or the HOSTS file.*

#### **Deleting Entries:**

In order to delete a pre-existing entry just click in the Del column. An asterisk appears in the Del column signifying a deletion. Another click toggles the deletion off. When finished, press OK.

# **Stand-alone Programs and their Associated Help Files**

Each of the following stand-alone Broker programs, distributed with this version of the Broker, have an associated help file that must reside in the *same* directory in order to provide online help for that particular stand-alone program:

| <b>Stand-alone Program</b> | <b>Associated Help File</b> | <b>Location</b>           |
|----------------------------|-----------------------------|---------------------------|
| BROKERPROGPREF.EXE         | BROKERPROGPREF.HLP          | Programmer<br>Workstation |
| <b>CLAGENT.EXE</b>         | <b>CLAGENT.HLP</b>          | End-user<br>Workstation   |
| <b>RPCTEST.EXE</b>         | <b>RPCTEST.HLP</b>          | End-user<br>Workstation   |
| <b>SERVERLIST.EXE</b>      | <b>SERVERLIST.HLP</b>       | Programmer<br>Workstation |

**Table 3: Stand-alone Broker Programs and their Associated Help Files**

The installation of the Broker will automatically load these associated files into the same directory. If you choose to "export" a stand-alone program

(e.g., SERVERLIST.EXE) to another client workstation, make sure you include its associated help file and place them both in the *same* directory.

*For more information on the BROKERPROGPREF.EXE, please refer to the Online RPC Broker Developer's Guide (i.e., BROKER.HLP).*

*For more information on the CLAGENT.EXE, please refer to the "RPC Broker Client Agent" topic above.*

*For more information on the RPCTEST.EXE, please refer to the Chapter 3, "Troubleshooting" in this manual.*

*For more information on the SERVERLIST.EXE, please refer to the "Edit Broker Servers Program" topic above.*

f.

# **HOSTS File**

The HOSTS file is an ASCII text file that contains a list of the servers and their IP addresses. However, use of the HOSTS file is *not* a requirement for the Broker. The use of the HOSTS file depends on the way the local area network (LAN) is implemented and managed at a site. Clients can bypass the HOSTS file and use DNS, DHCP (Dynamic Host Configuration Protocol), or WINS (Windows Name Service).

To modify or add servers to the HOSTS file, edit the file using a text editor (e.g., Microsoft Notepad).

The following table illustrates where you can find this file based on your client Windows operating system (OS):

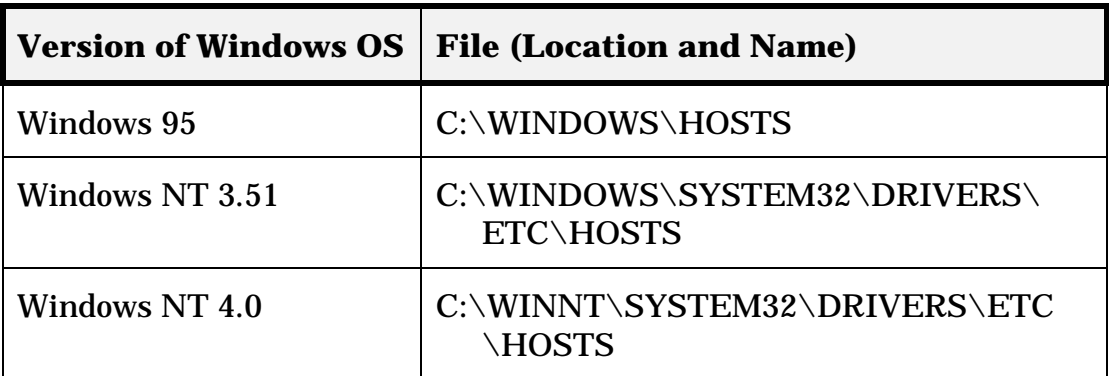

#### **Table 4: HOSTS File Location**

A sample of the Windows 95 HOSTS file (i.e., C:\WINDOWS\HOSTS.SAM) is displayed below (modifications/additions made to this sample file are italicized):

# Copyright (c) 1994 Microsoft Corp. # # This is a sample HOSTS file used by Microsoft TCP/IP for Chicago # # This file contains the mappings of IP addresses to host names. Each # entry should be kept on an individual line. The IP address should # be placed in the first column followed by the corresponding host # name. The IP address and the host name should be separated by at # least one space. # # Additionally, comments (such as these) may be inserted on individual # lines or following the machine name denoted by a '#' symbol. # # For example: # # 102.54.94.97 rhino.acme.com # source server # 38.25.63.10 x.acme.com # x client host # # IP Host<br># ADDRESS Name Name Description # | | | # | | | # V V V 127.0.0.1 localhost # loopback 192.1.1.1 BROKERSERVER # Broker Server

**Figure 5: Sample HOSTS File**

The last entry in this file (i.e., BROKERSERVER) was added to the sample HOSTS file for illustration purposes. We recommend you put in an entry that points to the main server you intend using with the Broker the majority of the time (e.g., BROKERSERVER). **V***IST***A** applications can specify any server they wish.

 **A DHCPSERVER entry is still required for software that uses Version 1.0 of the Broker. You may want to create an additional entry for BROKERSERVER in your HOSTS file or DNS. However,** *do not remove* **the DHCPSERVER entry already present.**

#### **Adding Entries:**

To add entries in the HOSTS file:

- a. Move the cursor to the end of the last line displayed in the file.
- b. Press the Enter Key to create a new line.
- c. On the new line, enter the desired IP address beginning in the first column, as described in Figure 5 above. As recommended, add an appropriate IP address for the BROKERSERVER Host name as the next entry below "127.0.0.1".
- d. After typing the IP address, type at least one space and enter the Host name that corresponds to that IP address. As recommended, type in BROKERSERVER as the next entry below "loopback".

For example, the entry for a server at your site with an IP address of 192.1.1.1 would look like the following:

127.0.0.1 localhost # loopback **<---existing entry** 192.1.1.1 BROKERSERVER # Broker Server **<---added entry**

- e. Repeat steps a d until you have entered all of the IP addresses and corresponding Host names you wish to enter.
- f. When your entries are complete, use Notepad's **File | Save** command to save the HOSTS file.

*Do not save the HOSTS file with an extension!*

g. Close the HOSTS file.

#### **Modifying Entries:**

To modify entries in the HOSTS file:

- a. Move the cursor to the line to be modified.
- b. Modify the IP address, Host name, or both.
	- Make sure that at least one space separates the IP address from the corresponding Host name.
	- Make sure you have an entry for BROKERSERVER in this file.
- c. Repeat steps a b until you have modified all of the IP addresses and corresponding Host names you wish to change.
- d. When your entries are complete, use Notepad's **File | Save** command to save the HOSTS file.

*Do not save the HOSTS file with an extension!*

e. Close the HOSTS file.

# **What Happened to the Client Manager?**

The Client Manager, previously distributed with version 1.0 of the Broker, is no longer used by this version of the Broker. In version 1.0 of the Broker, the Client Manager provided two types of services:

- 1. It was used to invoke the RPCBI.DLL.
- 2. It was used by developers to set programmer preferences for using the TRPCBroker component.

The RPCBI.DLL that was distributed with the RPC Broker V. 1.0 is no longer used, thus, the Client Manager is no longer required with this version of the Broker. Configuration of programmer preferences will now be done via the Broker Programmer Preferences Application Window.

*For more information on the Broker Programmer Preferences Application Window, please refer to the "RPC Broker Programmer Preference Editor" topic in the Online RPC Broker Developer's Guide (i.e., BROKER.HLP).*

 **The RPCBI.DLL and Client Manager (i.e., CLMAN.EXE) installed with Broker V. 1.0 must** *not* **be removed from the vista/broker directory on the client workstation. They are still required for 16-bit Brokerbased applications created using version 1.0 of the Broker (e.g., PCMM).**

# **What Happened to the VISTA.INI File?**

The VISTA.INI file will no longer be used by applications built with Version 1.1 of the Broker. However, this file will continue to be used by applications built using version 1.0 of the Broker (e.g., PCMM). During the installation of the Broker, relevant data from the VISTA.INI file will be moved to the Windows Registry. Subsequent reads and writes will be done via the Registry.

 **The VISTA.INI file created with Broker V. 1.0 must not be removed from the Windows directory on the client workstation. It is still required for 16-bit Broker-based applications created using version 1.0 of the Broker (e.g., PCMM).**

The following are a list of items from the present VISTA.INI file and their disposition with this version of the Broker:

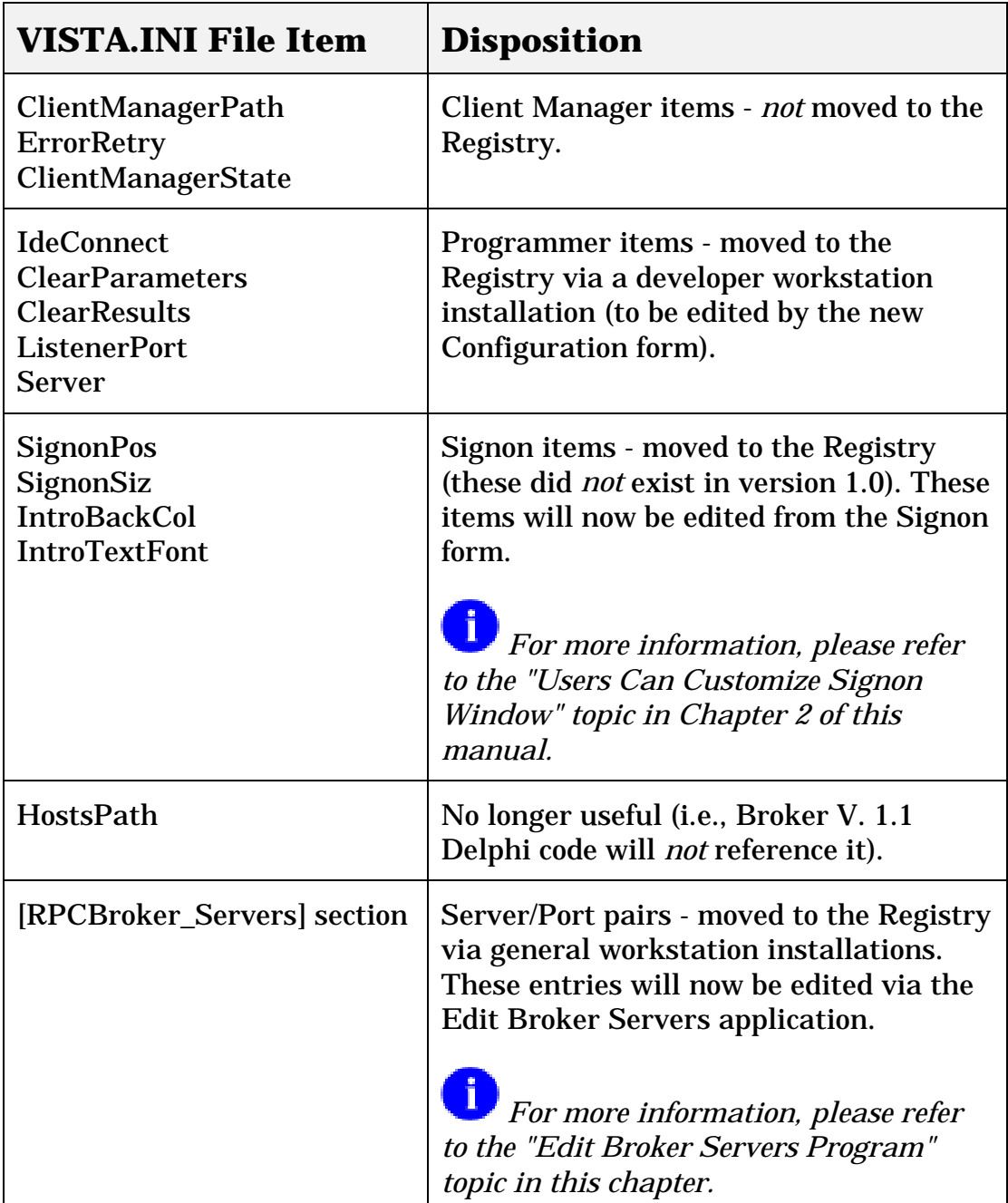

**Table 5: VISTA.INI Entries and Windows Registry Disposition Table**

System Features

#### **SERVER FEATURES**

#### **Broker Listeners and Ports**

This version of the Broker allows sites to start *multiple* Broker Listener processes in *one* account. Sites can now also run *multiple* Listeners in the *same* UCI-volume, on *different* IP addresses/CPUs, listening to the *same* port. If you need to run several Broker Listeners on the same IP address/CPU (e.g., one for a Production account and another for a Test account), they must all be using different ports. For example, if the Listener in the Production account is on port 9200, start another Listener in the Test account on port 9201. Alternatively, you may want to allocate entire ranges of ports for various accounts. If the IP addresses/CPUs are different, then the port can be the same. For example, this means that you can run a Broker Listener on every machine listening on port 9200. This will be important when using DNS for distributing client connections across several machines.

Clients and servers in a medical center must agree on some known "application service ports". We started to use port 9200 for the Broker Listener as a convention but a medical center may fire up several servers, as long as the combination of IP and Port is unique. Clients will attempt to connect to the servers on these established ports. Port 9200 was an example; hospitals could choose anything they have available greater than 1024 (i.e., sockets 1 to 1024 are reserved for standard, well-known services like SMTP, FTP, Telnet, etc.).

It is possible that your port selection may conflict with someone else using the same port on the same machine. However, this should not affect you if you are running on *different* machines. Someday hospitals may want to query each other. When this happens, hospitals would have to agree on a known service port. In the Internet community, port 25 is mail and everyone is guaranteed to find an SMTP server attached to that port. We may eventually have a service port that all hospitals would have to support to allow for inter-medical center communications.

#### **STARTING AND STOPPING LISTENERS**

The preferred method for starting and stopping Listeners in DSM and OpenM is through the STATUS field of the RPC BROKER SITE PARAMETERS file (#8994.1). While TaskMan is running, you should be able to start and stop Listeners at any time by setting the STOPPED Listener to START and a RUNNING Listener to STOP. Out of the six possible states: START, STARTING, RUNNING, STOP, STOPPING, and STOPPED, you can only enter START when a Listener is STOPPED and STOP when a Listener is RUNNING. The other states are controlled by the Broker itself.

*DSM sites must have TaskMan started via DCL, if they want to use the RPC BROKER SITE PARAMETERS file (#8994.1) settings to start Listeners on other nodes.*

To set the STATUS field, invoke VA FileMan V. 21.0 using Q^DI and edit the new RPC BROKER SITE PARAMETERS file (#8994.1). Set this field either to START or STOP and, assuming that TaskMan is running, the Listener will be started or stopped accordingly. When STATUS is set to START, the field will change to RUNNING. Conversely, when STATUS is set to STOP, the field will change to STOPPED.

To start up a Listener directly:

- **a.** Log into your M server
- **b.** Enter the following at the M prompt:

>**D STRT^XWBTCP(Listener port)**

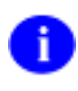

*As a convention, the RPC Broker uses 9200 as the Listener port, however, sites can choose any available port greater than 1024.*

To stop a Listener directly:

- **a.** Log into your M server
- **b.** Enter the following at the M prompt:
	- >**D STOP^XWBTCP(Listener port)**

*It is important to stop all Listeners before shutting down the system!*

#### **STARTING LISTENERS VIA AN OPTION**

The XWB LISTENER STARTER option can be used to start one or more Broker Listeners at one time. Additionally, this option can be used to automatically start all of the Listener processes you need when TaskMan starts up, such as after the system is rebooted or configuration is restarted.

The XWB LISTENER STARTER option works in combination with the new CONTROLLED BY LISTENER STARTER (#2) subfield of a Port (#1) subfield of a Listener (#7) multiple field in the RPC BROKER SITE PARAMETERS file (#8994.1). The CONTROLLED BY LISTENER STARTER field is a YES/NO set of codes type field. All of the Listener entries in this file that have CONTROLLED BY LISTENER STARTER set to YES will be started when the XWB LISTENER STARTER option is run.

#### j. *DSM sites must have TaskMan started via DCL, if they want to use the XWB LISTENER STARTER option to automatically start Listener processes.*

In order to automatically start the Listener(s) when TaskMan is restarted (i.e., in addition to the entries in the RPC BROKER SITE PARAMETERS file [#8994.1]), enter the XWB LISTENER STARTER option in the OPTION SCHEDULING file (#19.2). Schedule this option with SPECIAL QUEUING set to STARTUP. You can do this by using the TaskMan option: Schedule/Unschedule Options:

Select Systems Manager Menu Option: **TASKMAN** Management Select Taskman Management Option: **SCH**edule/Unschedule Options Select OPTION to schedule or reschedule: **XWB LISTENER STARTER <RET>** Start RPC Broker Listeners ...OK? Yes// **<RET>** (Yes) (R) Edit Option Schedule Option Name: **XWB LISTENER STARTER** Menu Text: Start RPC Broker Listeners TASK ID: \_\_\_\_\_\_\_\_\_\_\_\_\_\_\_\_\_\_\_\_\_\_\_\_\_\_\_\_\_\_\_\_\_\_\_\_\_\_\_\_\_\_\_\_\_\_\_\_\_\_\_\_\_\_\_\_\_\_\_\_\_\_\_\_\_\_\_\_\_\_\_\_\_\_ QUEUED TO RUN AT WHAT TIME: DEVICE FOR QUEUED JOB OUTPUT: QUEUED TO RUN ON VOLUME SET: RESCHEDULING FREQUENCY: TASK PARAMETERS: SPECIAL QUEUEING: **STARTUP** \_\_\_\_\_\_\_\_\_\_\_\_\_\_\_\_\_\_\_\_\_\_\_\_\_\_\_\_\_\_\_\_\_\_\_\_\_\_\_\_\_\_\_\_\_\_\_\_\_\_\_\_\_\_\_\_\_\_\_\_\_\_\_\_\_\_\_\_\_\_\_\_\_\_

*If you are an MSM 4.3.0 site or greater and using MSERVER instead of the Broker Listener, the XWB LISTENER STARTER option is not applicable to your site. Please refer to the "MSM for NT 4.3.0 MSERVER Replaces RPC Broker Listener Process" topic below.*

#### **OBTAINING AN AVAILABLE LISTENER PORT (FOR ALPHA/VMS SYSTEMS ONLY)**

To obtain the TCP/IP address for your local server on an Alpha/VMS system enter the following command at the system \$ prompt:

\$ **UCX SHOW DEV**

You will get a list showing the following kinds of information:

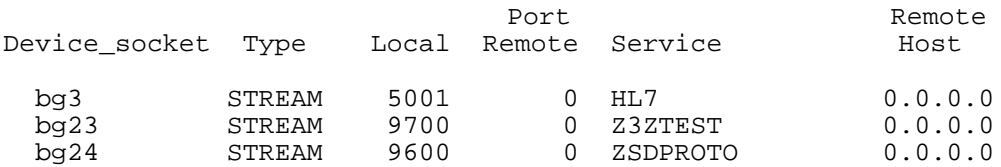

For example, if 9200 shows up in the Local Port column, some other application is already using this port number and you should choose another port.

*If IRM wishes to add, modify, or delete servers and ports used by the Broker, please refer to the "Edit Broker Servers Program" topic in this chapter.*

# **Load Balancing on Alpha Systems**

The Broker, like any telnet or IP process, can be load balanced on DSM Alpha systems if UCX 4.1 is running. The actual steps on configuring UCX for load balancing can be acquired from the ALPHA/AXP technical support group and will not be discussed here.

Multiple Broker servers can run on the same port as long as the machine IP addresses are unique. This is *not* a Broker requirement; it is a TCP/IP requirement. This capability is necessary for UCX load balancing. The multiple servers will receive a common alias that will be the connection destination.

#### In UCX, you should use the BIND alias:

#### For example:

UCX> **show host vista.sitename.med.va.gov** BIND database Server: 152.999.999.xxx 999TNG Host address Host name 152.999.999.yy1 VISTA.SITENAME.MED.VA.GOV 152.999.999.yy2 VISTA.SITENAME.MED.VA.GOV 152.999.999.yy3 VISTA.SITENAME.MED.VA.GOV 152.999.999.yy4 VISTA.SITENAME.MED.VA.GOV 152.999.999.yy5 VISTA.SITENAME.MED.VA.GOV

In order to use load balancing, your client workstation needs to have DNS enabled and pointing to the IP address of the DNS server in the list. The Broker on the client will use the PC's DNS or HOSTS file to resolve the BROKERSERVER host name. In the previous example, the first DNS server is 152.999.999.xxx.

For example, If you want PCMM GUI to be "balanced," use the Edit Broker Servers program to edit the servers in the Registry and add in the alias VISTA.*sitename*.MED.VA.GOV.

*For more information on adding servers to the Registry, please refer to the "Edit Broker Servers Program" topic in this chapter.*

You don't want the alias in the HOSTS file because the HOSTS file is for static bindings only. If you want to put the alias in the HOSTS file, then you will have to make sure that the DNS server is first in the DNS list. Thus, when the user selects the BIND alias, the DNS will resolve it to one of the unique IP addresses and *not* to the HOSTS static assignment.

*DSM sites do not need to have TaskMan started in a DCL context in order to use load balancing.*

-i l

# **RPC BROKER SITE PARAMETERS file**

The RPC BROKER SITE PARAMETERS file (#8994.1) includes fields that can be used to better manage the Broker Listeners and ports. For example, the LISTENER field is a multiple that should contain all the Listeners that you're planning to run on your system. A simple change of the STATUS subfield from STOPPED to START will start that particular Listener. Conversely, you can STOP a RUNNING Listener as well. Also, this file is used in conjunction with the XWB LISTENER STARTER option that can be used to automatically start up a Broker Listener.

*DSM sites must have TaskMan started via DCL, if they want to use the RPC BROKER SITE PARAMETERS file (#8994.1) settings to start Listeners on other nodes.*

*For more information on automatically starting the Broker Listener(s) via the XWB LISTENER STARTER option, please refer to the "Broker Listeners and Ports" topic previously described in this chapter.*

#### **EDITING BOX-VOLUME PAIRS**

Access to the BOX-VOLUME PAIR (#.01) subfield of the LISTENER (#7) field in the RPC BROKER SITE PARAMETERS file (#8994.1) is limited. The reason for this is to prevent sites adding inappropriate entries in this field by way of casual editing through FileMan. The appropriate entries are all the BOX-VOLUME pairs that can read and write to the ^XWB global (i.e., where the RPC BROKER SITE PARAMETERS file resides). However, when editing this pointer-type field, you may see *other* BOX-VOLUME combinations that are in your TASKMAN SITE PARAMETER file (#14.7). Jobs running in those other BOX-VOLUME combinations cannot reach the ^XWB global, and thus, those BOX-VOLUME combinations would not be appropriate.

In order to edit the BOX-VOLUME pairs, you need to set the XWBCHK variable to the string "ALLOW" at the programmer prompt prior to invoking FileMan. For example:

>**S XWBCHK="ALLOW" D Q^DI**

The following is an example of a BOX-VOLUME pair:

KDE:ISC6A2

# **MSM for NT 4.3.0 MSERVER Replaces RPC Broker Listener Process**

MSM for NT in version 4.3.0 introduced a new generic TCP/IP Listener MSERVER. MSERVER is an actual routine in the Manager's UCI that runs and listens to all of the ports that you specify in SYSGEN. When a connection is established to one of these ports, MSERVER launches your code at some TAG^ROUTINE that you specify. This is similar to VMS' UCX utility. If you are running a Beta version of MSM 4.3 for NT, we encourage you to upgrade to 4.3.0. Once you upgrade, you should stop using the RPC Broker Listener and switch to the MSERVER.

Before MSERVER can be used, it must be configured using SYSGEN. The following is an example from the CIO Field Office in San Francisco:

- 1. In the Manager's UCI run SYSGEN.
- 2. In sequence pick the following options:
	- a. 3 Edit Configuration Parameters
	- b. 15 Network Configuration
	- c. 12 User-Defined Services
- 3. Enter an unused index number and set it up as indicated below:
	- a. Enter Service Name <RPC BROKER>: **RPC BROKER**
	- b. Enter Routine Reference <MSM^XWBTCPC>: **MSM^XWBTCPC**
	- c. Select UCI <VAH,MNT>: **VAH,MNT**
	- d. Enter Partition Size <80>: **80**
	- e. Enter Password <>: **<RET>**
	- f. Enter TCPIP Port Number <9200>: **9200**
	- g. Autostart? <YES>: **YES**

However, specifying YES for Autostart is not enough for MSERVER to start up when MSM is started. You must also add MSERVER to the Automatic Startup List as indicated in Steps 4-6 below.

4. To schedule MSERVER to start automatically when MSM comes up, go to the SYSGEN main menu.

- 5. In sequence pick the following options:
	- a. 3 Edit Configuration Parameters
	- $b.$  3 Autostart and Automounts
	- c. 5 Automatic Partition Startup
- 6. Enter an unused index number and set it up as indicated below:
	- a. Enter UCI name <MGR>: **MGR**
	- b. Enter Entry Reference <STARTUP^MSERVER("RPC BROKER")>: **STARTUP^MSERVER("RPC BROKER")**
	- c. Enter partition size <SYSTEM>: **SYSTEM**

To start MSERVER manually, in the Manager's UCI, type the following at the programmer prompt:

```
>J STARTUP^MSERVER("RPC Broker")
```
To shut down MSERVER in the Manager's UCI, type the following at the programmer prompt:

```
>J SHUTDOWN^MSERVER("RPC Broker")
```
If you're successfully using MSERVER, discontinue using the Broker Listener. That means you shouldn't use the STRT^XWBTCP and STOP^XWBTCP entry points or the RPC BROKER SITE PARAMETERS file previously discussed.

# **Integrated Single Signon for Multiple User Sessions**

This version of the RPC Broker supports Kernel's single signon from a client workstation to the server. Users need only sign on once (i.e., enter their Access and Verify codes) when accessing both a **V***IST***A** roll-and-scroll (e.g., Lab, Pharmacy) and a **V***IST***A** client/server GUI-based application (e.g., PCMM, CPRS) on the same workstation, regardless of which application is started first. Once logged into the server, the user will *not* be asked to reenter their Access and Verify codes for any subsequent **V***IST***A** applications they may start.

*Single signon is facilitated on the client side by the Broker Client Agent application (CLAGENT.EXE) and is only available for Telnet-based sessions in the roll-and-scroll environment.*

#### **ENABLING/DISABLING SINGLE SIGNON**

Control of the single signon functionality is maintained and administered on the server for both **V***IST***A** client/server applications (i.e., GUI) and the roll-and-scroll environment (i.e., terminal sessions). In support of that functionality a new field, DEFAULT AUTO SIGN-ON, was added to the KERNEL SYSTEM PARAMETERS file (#8989.3) and AUTO SIGN-ON was added to the NEW PERSON file (#200). The valid values for these fields are Yes, No, or Disabled.

These new fields, in conjunction with the existing multiple signon fields, give the sites control of the implementation of single signon for users in both the GUI and roll-and-scroll environments. The values in the AUTO SIGN-ON and MULTIPLE SIGN-ON fields in the NEW PERSON file (#200) take precedence over the values in the DEFAULT AUTO SIGN-ON and DEFAULT MULTIPLE SIGN-ON fields in the KERNEL SYSTEM PARAMETERS file (#8989.3). Therefore, the fields in the NEW PERSON file are checked first. If the user fields in the NEW PERSON file are null, the values in the KERNEL SYSTEM PARAMETERS file will be used.

*The AUTO SIGN-ON field in the NEW PERSON file and the DEFAULT AUTO SIGN-ON field in the KERNEL SYSTEM PARAMETERS file are initially set to null.*

 **Single signon is** *not* **supported on MSM systems. All MSM sites must set the DEFAULT AUTO SIGN-ON field in the KERNEL SYSTEM PARAMETERS file (#8989.3) to Disabled.**

 **If a user is** *not* **allowed multiple signons, they will only be allowed to initiate a** *single* **session (i.e., automatically disallowing single signon).**

Ť.

#### **Example 1:**

If a user has an active **V***IST***A** session and has the following characteristics:

- Allowed multiple signons (i.e., the MULTIPLE SIGN-ON field in the NEW PERSON file (#200) is set to Yes)
- Allowed auto signon (i.e., the AUTO SIGN-ON in the NEW PERSON file (#200) is set to Yes)

They will be allowed to start another **V***IST***A** session *without* having to re-enter their Access/Verify codes.

#### **Example 2:**

If a user has an active **V***IST***A** session and has the following characteristics:

- Allowed multiple signons (i.e., the MULTIPLE SIGN-ON field in the NEW PERSON file (#200) is set to Yes)
- Not allowed auto signon (i.e., the AUTO SIGN-ON field in the NEW PERSON file (#200) is set to No)

They will be allowed to start another **V***IST***A** session, however, they *must* re-enter their Access and Verify codes.

The following table can be used as a guide to control multiple signons and single signon (a.k.a. auto signon) for some typical situations:

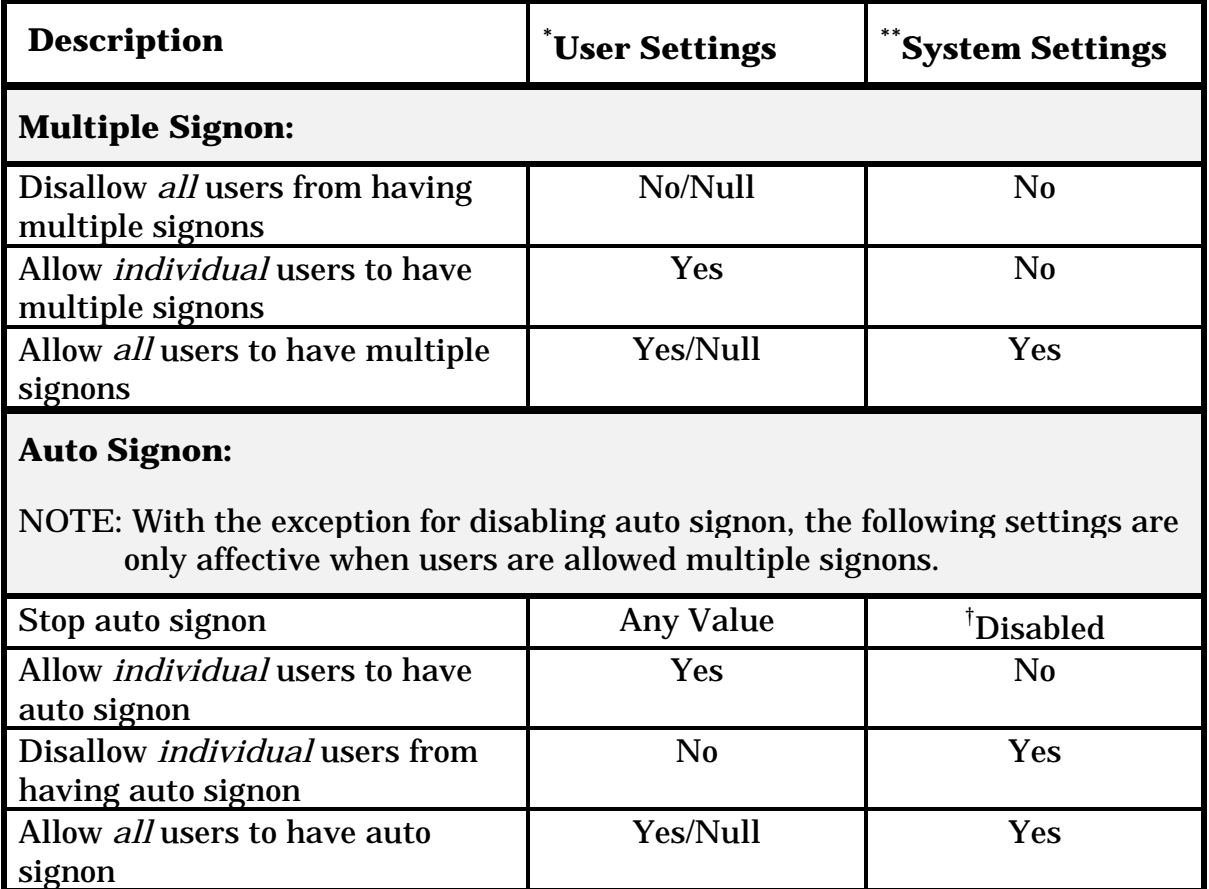

#### **Table 6: Multiple and Auto Signon Settings**

† Sites may choose to disable single signon (stops calls to the Broker Client Agent) for all users in the following situations:

- Network problems
- Broker not installed
- During installation of the Broker

 **Single signon is** *not* **supported in MSM systems. All MSM sites must set the DEFAULT AUTO SIGN-ON field in the KERNEL SYSTEM PARAMETERS file (#8989.3) to Disabled.**

\* User Settings refers to the NEW PERSON file (#200) and the following fields:

- MULTIPLE SIGN-ON (#200,200.04)
- AUTO SIGN-ON (#200,200.18)

# **The User Settings override the System Settings** *except* **when** *disabling* **single signon!**

System Settings refers to the KERNEL SYSTEM PARAMETERS file (#8989.3) and the following fields:

- DEFAULT MULTIPLE SIGN-ON (#8989.3,204)
- DEFAULT AUTO SIGN-ON (#8989.3,218)

# **RPC Broker Message Structure**

The messages that are sent from a server to a client contain either several values or a single value. Presently, the RPC Broker messages are bound by the Windows WINSOCK.DLL specifications and the size of the symbol table. The server receives a message from the client and parses out the name of the remote procedure call and its parameters. The Broker module on the server looks up the remote procedure call in the REMOTE PROCEDURE file (#8994) and executes the RPC using the passed parameters. At this point the server side of the application processes the request and returns the result of the operation. If the operation is a query, then the result is a set of records that satisfy that query. If the operation is to simply file the data on the server or it is unnecessary to return any information, then, typically, notification of the success of the operation will be returned to the client.

The basic RPC Broker message structure consists of the following:

- A header portion (which includes the name of the remote procedure call)
- The body of the message (which includes descriptors, length computations, and M parameter data)

### **Client/Server Timeouts**

The issue of timeouts is complex in a client/server environment. This complicates, and even impedes, the server's ability to recognize that the user has abandoned the session(s). Because the user may be working with applications that rely solely on the client, long periods of time may elapse that the server would traditionally have counted against the user's time-out. However, such monitoring has little meaning for GUI applications. This facet must also be addressed when training users who will be accessing **V***IST***A** via workstations.

The Broker itself does *not* implement any timeout mechanisms in a traditional **V***IST***A** sense. However, a Broker connection will timeout after ten hours of inactivity at which point the server job will terminate. Ten hours was chosen not for security reasons, but rather to clean up servers from abandoned applications.

System Features

# 2. Security

#### **SECURITY FEATURES**

Security in distributed computing environments, such as in client/server systems, is much more complicated than in traditional configurations. Although it is probably impossible to protect any computer system against the most determined and sophisticated intruder, the RPC Broker implements robust security that is transparent to the end user and without additional impact on IRM.

Security with the RPC Broker is a four-part process:

- 1. Client workstations must have a valid connection request
- 2. Users must have valid Access and Verify codes
- 3. Users must be valid users of a **V***IST***A** client/server application
- 4. Any remote procedure call must be registered and valid for the application being executed

#### **VALIDATION OF CONNECTION REQUEST**

An enhancement to security has been included with this version of the Broker. Before the Broker Listener jobs off a Handler for a client, it checks the format of the incoming connection request. If the incoming message does not conform to the Broker standard, the connection is closed. This serves as an early detection of impostors and intruders.

#### **VALIDATION OF USERS**

The GUI signon application is integrated with the RPC Broker interface. This GUI signon is invoked when the client application connects to the server. The signon application automatically prompts users for their Access and Verify codes if they are not already signed on to a **V***IST***A** application.

A sample of the GUI signon window integrated with the RPC Broker is illustrated below:

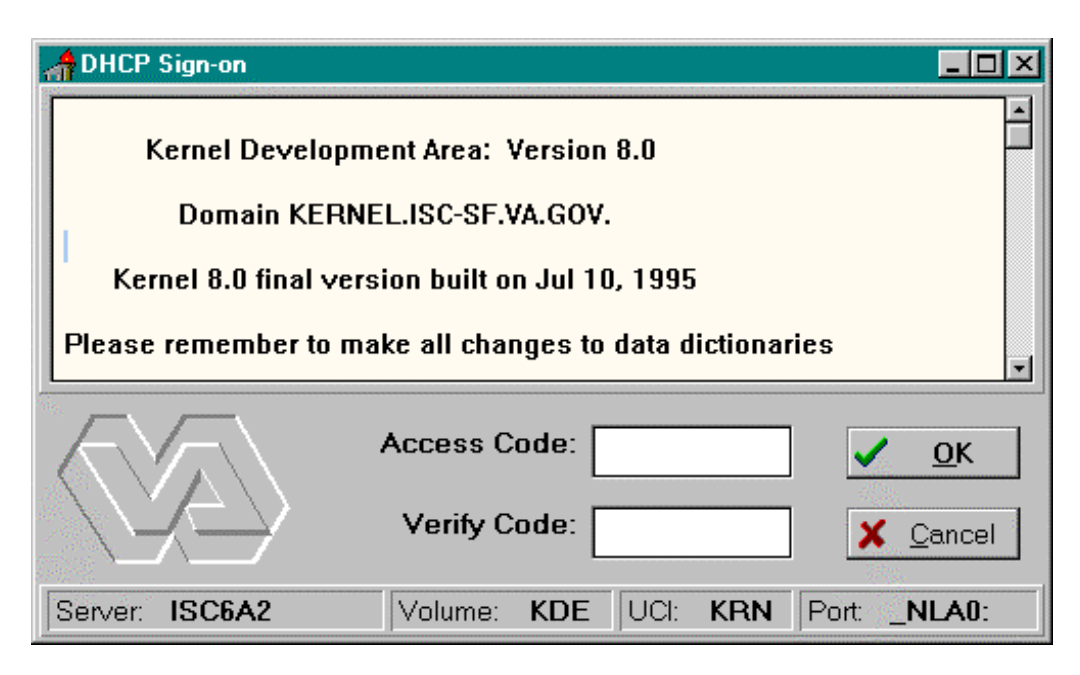

**Figure 6: Sample Signon Security Application**

*This version of the Broker supports single signon. For more information regarding single signon, please refer to the description in Kernel Patch #59 (i.e., XU\*8\*59).*

Client/server applications are a "B" (i.e., Broker) type of option in the OPTION file (#19). Users must have the client/server application option assigned to them like any other assigned option in **V***IST***A**. It can be put on their primary menu tree or as a secondary option/menu as part of their suite of permitted options. The client/server application will only run for those users who are allowed to activate it.

*The client/server application options will not be displayed in a user's menu tree.*

Kernel's Menu Manager verifies that users are allowed access to a **V***IST***A** application or option with the following process:

- 1. Users start a **V***IST***A** program.
- 2. The RPC Broker in the client application invokes the GUI signon when connecting to the server.
- 3. Users sign on to the server via the Kernel signon process (see Figure 6).
- 4. If authorized, the user is granted access to the server, otherwise an error message is returned. This serves as an initial security check.

i. *For more information on Access and Verify codes or the Kernel signon process in general, please refer to the Kernel Systems Manual.*

## **Users Can Customize Signon Window**

When a **V***IST***A** program on the client connects to the server, the **V***IST***A** signon window is displayed for the user to identify and authenticate himself on the server. This window's System menu (i.e., see the upper left corner of the application window displayed in Figure 6) has a "Properties..." item:

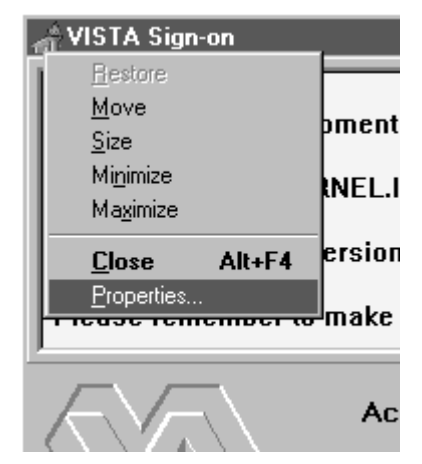

**Figure 7: Sign-on Properties Menu**

When this item is selected, the user is presented with the following configuration dialogue box:

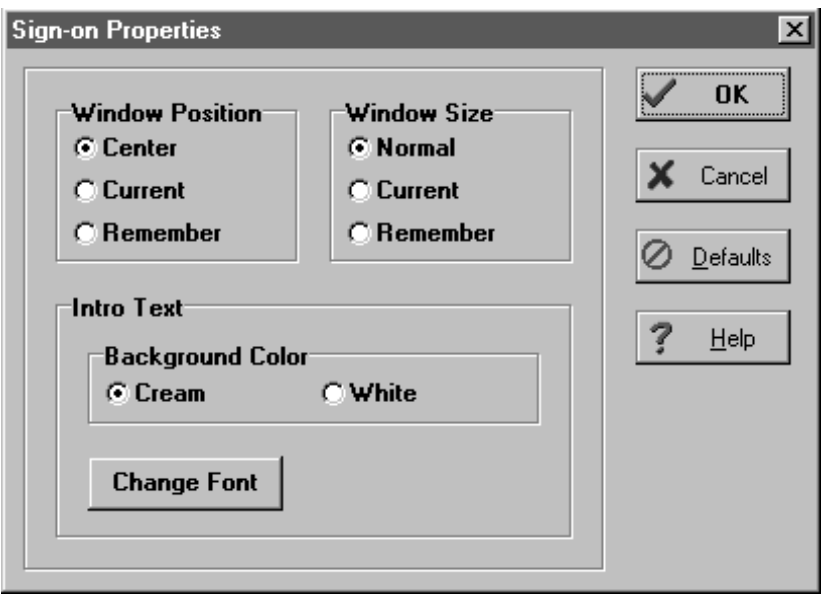

**Figure 8: Sign-on Properties Application Window**

Using the form displayed in Figure 8, users can control the appearance of the signon window by modifying the following characteristics:

- Position of the signon window
- Size of the signon window
- The appearance of the introductory text

#### **Window Position**

The window position can be one of the following:

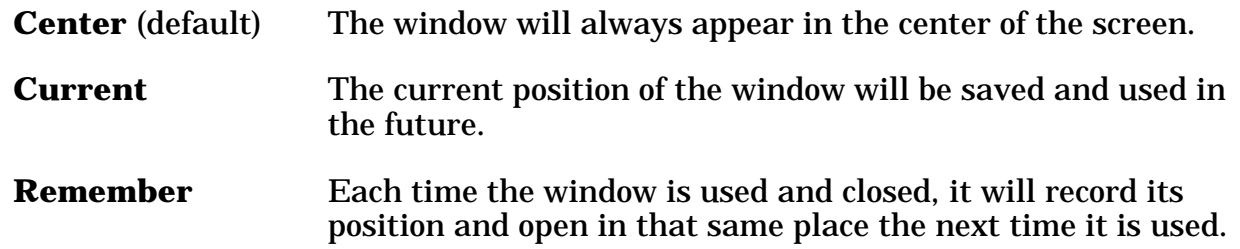

#### **Window Size**

The window size can be one of the following:

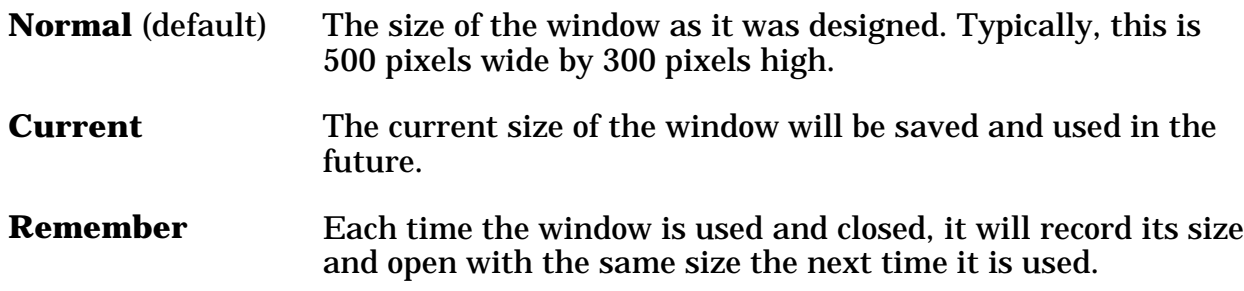

#### **Introductory Text**

The introductory text has a couple of settings users can control:

#### **Background Color**:

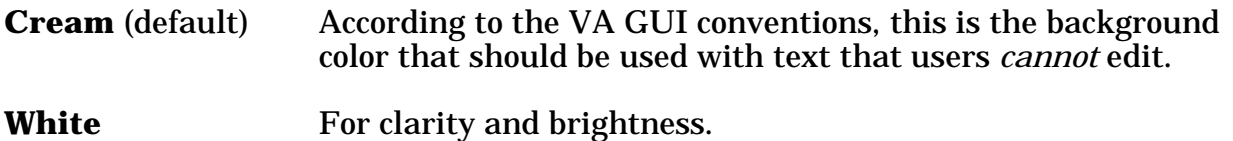

#### **Font**:

When users press the "Change Font" button they are presented with a Font form that can be used to change the font face, style, size, and color of the introductory text of the signon window.

Ð

# **Change V***IST***A Verify Code Component**

This version of the Broker includes a new Change **V***IST***A** Verify Code dialog for the client workstation. After a user signs onto the server, if their Verify code has expired, the user is automatically prompted with the following message: "You must change your Verify code at this time." Once the user presses the OK button they are presented with the Change **V***IST***A** Verify Code window as displayed below:

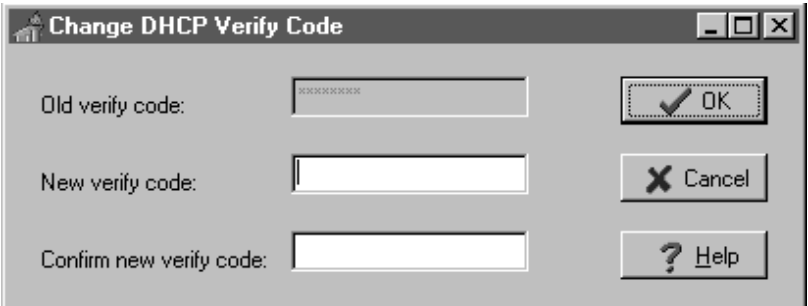

**Figure 9: Change V***IST***A Verify Code Dialog**

*The old Verify code will appears as asterisks (\*) in a grayed-out box.*

Users must then do the following:

- Enter their new Verify code
- Confirm their new Verify code

In the future, users will be able to invoke this dialog whenever they choose to modify their Verify code. For now, users who wish to change their Verify code prior to expiration may do so via the Edit User Characteristics option in the roll-andscroll environment.

### **VALIDATION OF RPCS**

The RPC Broker security allows any RPC to run when it is properly registered to the **V***IST***A** client/server application. The Broker on the server along with the Kernel's Menu Manager determines which application a user is currently running. Menu Manager determines if a user is allowed to run this application or option by the following process:

- 1. A remote procedure call is sent by a client application and is received by the RPC Broker on the server.
- 2. The Broker verifies that the RPC is "registered" to the application that the user is currently running, *prior* to executing the remote procedure call (RPC).

The application being run is designated by a "B"-type option in the OPTION file (#19). The application must specify the option and that option *must* be in a user's menu tree.

*For more information on registering an RPC to a package, see the topic entitled "RPC Security: How to Register An RPC" in the RPC Broker V. 1.1 Getting Started with the Broker Development Kit manual.*

- 3. Menu Manager checks if the RPC is registered for this package option. If not properly registered, Menu Manager will return a message explaining why the RPC is not allowed.
- 4. The Broker on the server executes the RPC if it is registered, otherwise it is rejected.

#### **SAMPLE SECURITY PROCEDURES**

The security steps each client user will follow and the intermediate client/server security processes are described in the following example:

# **Step Description**

- **1.** The user starts a **V***IST***A** program on the client. For this example, the user clicks on the Patient Care Management Module (PCMM) application icon.
- **2.** The user must sign on to the server through the GUI signon window on the client using their Access and Verify codes (see Figure 6) invoking the Kernel signon process.
- **3.** The Menu Manager on the server verifies the user is allowed access to the "B"-type option requested by PCMM.
- **4.** The Menu Manager on the server verifies the option is a "client/server" type option and the requested RPC is in that option's RPC multiple.
- **5.** If all of the previous steps complete successfully, the application RPC is launched.

#### **SECURITY FEATURES TASKS SUMMARY**

The following table summarizes the security tasks that are required and which module completes them:

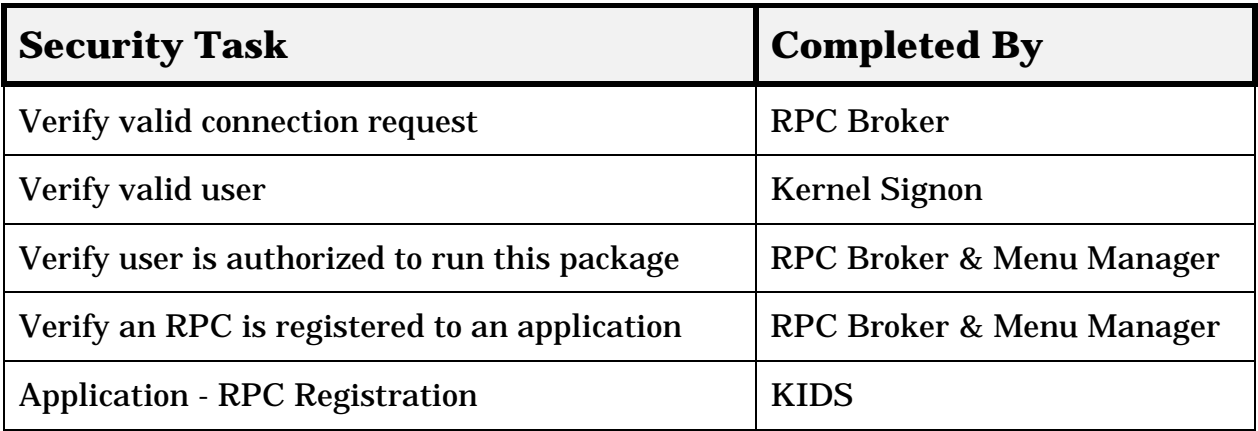

#### **Table 7: Security Tasks**

# j.

*To reiterate, an RPC is only allowed to run within the context of an application with which it is registered. Users are only able to run the server side of the application that was installed on the server by IRM.*

A  **For each release of the RPC Broker, the RPC Broker Development Team will continuously strive to implement the most complete, robust, and flexible security available at the time.**

Security

# 3. Troubleshooting

### **TEST THE BROKER USING THE RPC BROKER DIAGNOSTIC PROGRAM**

This version of the Broker includes a new diagnostic tool for the client workstation. This tool can be used to verify and test the Broker client/server connection and signon process. This program (i.e., RPCTEST.EXE) also displays specific information about the client workstation that can be useful to IRM personnel when trying to determine and/or correct any problems with or to test the Broker.

It displays the following information:

- Default workstation information that includes the Name and IP Address
- Local connection information that includes the Name, Client IP, and Current **Socket**
- **V***IST***A** user information that includes the Name and Last SignOn Date/Time
- Remote connection information that includes the Server, Port, IP Address, and Operating System Version information
- A color coded Link State indicator that shows the status of your connection (i.e., red = no link/connection, yellow = attempting link/connection, and green = successful link/connection)

When you run the diagnostic program (i.e., RPCTEST.EXE), the following application window will be displayed:

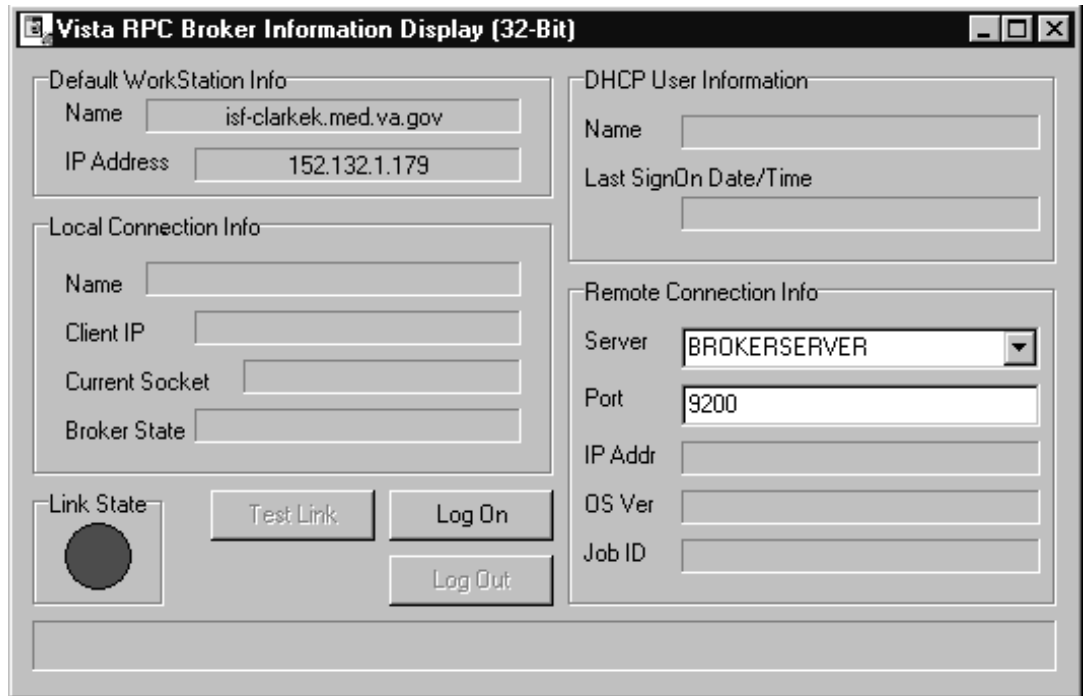

**Figure 10: RPC Broker Connection Diagnostic Program**

You should verify that the connection from the client workstation to the server is functioning correctly. For example:

- Try logging on to the server by pressing the "Log On" button, you will be presented with the signon window. The Link State indicator will change from red to yellow to green as you progress through the connection process.
- Test various connections by changing the server and port information under the "Remote Connection Info" block. To verify the connection process is working properly, try logging on to known servers and ports with Listeners running.

You can also use this tool to resolve a server address without having to log on to the server. Type in a server name in the "Server" box located in the Remote Connection section of the dialog box and press the enter key. If the server can be found, the IP address will be displayed in the "IP Addr" box in that same section.

If you encounter an error while testing the Broker, make sure you check the following:

• Is the Broker Listener running on the specified port? If not, start the Broker Listener on the specified port.

# T

*For more information on starting the Broker Listener, please refer to the "Broker Listeners and Ports" topic in Chapter 1 of this manual.*

- Have you installed all current Kernel, Kernel Toolkit, and VA FileMan patches? If not, you must install all required patches (see the *RPC Broker V. 1.1 Installation Guide*).
- Did you change the IP address for BROKERSERVER in the HOSTS file in this session? If the IP address and server name are not resolvable, you need to correct the entry.

*Your site can use the HOSTS file or DNS to resolve IP addresses and server names. If the HOSTS file is not supported in your LAN, then you will need to work with the DNS database and see if the value returned by the DNS query really identifies the machine where the listener is running.*

- Is the IP address resolvable for the BROKERSERVER listed under the TCP/IP Server? If not, edit the HOSTS file in your Windows directory and correct the IP address for the BROKERSERVER or resolve the IP address with DNS.
- Does the TCP/IP address (used in the HOSTS file) correspond to the IP address that is owned by the node used to start up the Broker Listener? If you have several nodes that can service your Test/Production account, you must make sure that the one used to start up the Listener is the one being referenced in the HOSTS file.

#### **VERIFY AND TEST THE NETWORK CONNECTION**

To detect and avoid network problems, do the following:

1. First, make sure you actually have TCP/IP running correctly on your workstation.

At the DOS prompt type PING nnn.nnn.nnn.nnn to the server host to which you are trying to connect (where nnn.nnn.nnn.nnn equals the IP address of the server). For example:

C:\>**PING 127.0.0.1**

Alternatively, you can PING the same server name you are trying to connect to or resolve (e.g., BROKERSERVER). For example:

C:\>**PING BROKERSERVER**

*"PINGing" is a way to test connectivity. PINGing sends an Internet Control Message Protocol (ICMP) packet to the server in question and requests a response. It verifies that the server is running and the network is properly configured.*

- If the host is unreachable, there is a network problem and you should consult with your network administrator.
- If you get a time-out, it may be your network configuration on the client workstation, proceed to Step 2.
- If the server is reachable, proceed to Step 4.
- 2. Check the properties of the WINSOCK.DLL on the client workstation and make sure it's the correct version. Install the latest Service Pack.
- 3. Make sure that the files on the client are in the correct directories. In Windows 95, the WINSOCK.DLL expects the HOSTS file to be located in the WINDOWS root directory. You should only have one copy each of the WINSOCK.DLL and the HOSTS file on the client. (However, there may be a second copy that WIN95 keeps in the WINDOWS/SYSBCKUP directory). If Windows 95 detects that some of its core files have been overwritten with older versions, supposedly it will automatically update files on reboot.
- 4. Make sure that all of the client workstation TCP/IP settings are correct in the network properties. Typo's, etc. can be a real problem, as can gateways, DNS servers, etc. Try removing items in your WINS configuration/DNS configuration, etc.

*For more information on telecommunications support, please visit the Telecommunications Support Office Home Page at the following address:*

http://vaww.va.gov/tso/default.htm

### **SIGNON DELAYS**

Users signing on to **V***IST***A** on a client workstation with the Broker Client Agent running should *not* experience any signon delays.

In order to provide users with the capability of single signon in both a GUI and rolland-scroll Telnet session, the Kernel signon process was modified.

The Kernel signon process now tries to contact the RPC Broker V. 1.1 Client Agent on the client workstation (i.e., prior to and following the Access/Verify code prompts) to allow single signon to take place. A three-second (or less) delay is built into this process while attempting to connect to the Client Agent and allow for any possible network delays.

If you wish to eliminate the three second (or less) signon delay in a GUI/Telnet session (i.e., *not* associated with network delays), do either of the following:

- 1. Disable auto signon (a.k.a. single signon) for *all* users by setting the DEFAULT AUTO SIGN-ON field in the Kernel System Parameters file to "Disabled'"
- 2. Install and run the Broker Client Agent on *all* client workstations, if auto signon is enabled on your system.

*For more information on the DEFAULT AUTO SIGN-ON field, please refer to the "Integrated Single Signon for Multiple User Sessions" topic in Chapter 1 in this manual.*

# **CUSTOMER SUPPORT**

The VA's **V***IST***A** Software Development division determined that Borland's Delphi for the Microsoft Windows environment will be the supported platform for client/server applications. The VA will develop components in Delphi which serve to activate the messaging to the server as part of the RPC Broker. The VA intends to support only this method of client/server messaging.

# **GIVE US YOUR FEEDBACK**

Alternative methods for providing feedback to the RPC Broker Development Team include the following:

• E-mail your messages to the following FORUM mail group:

#### **G.RPC\_BROKER\_COMMENTS@FORUM.VA.GOV**

This is our preferred method of contact. Using FORUM facilitates user interaction and information exchange in problem solving. Further, it enables us to avoid duplicating our efforts.

• Fax your requests to the CIO Field Office in San Francisco, Attention: RPC Broker Development Team at the following telephone number:

#### **(415) 744-7530**

• Mail your requests to the following address:

**Department of Veterans Affairs CIO Field Office Attention: RPC Broker Development Team 301 Howard St., Suite 600 San Francisco, CA 94105-2252**

The RPC Broker Development Team appreciates and encourages all feedback regarding the Broker and its use. Please include any problems encountered or enhancements you would like incorporated into the Broker software and documentation. Although we can't guarantee their implementation, the RPC Broker Development Team will consider your suggestions for future versions of the Broker.

*For your convenience, a Product Comment Form is provided in the Appe*ndix *in this manual. Please either E-mail us at the address above or complete this form and return it to the RPC Broker Development Team at the CIO Field Office in San Francisco.*

*For examples of general or development-specific frequently asked questions (FAQs) about the RPC Broker, please refer to the following web site:*

http://www.vista.med.va.gov/softserv/infrastr.uct/broker/docs/faqs.html

# **Glossary**

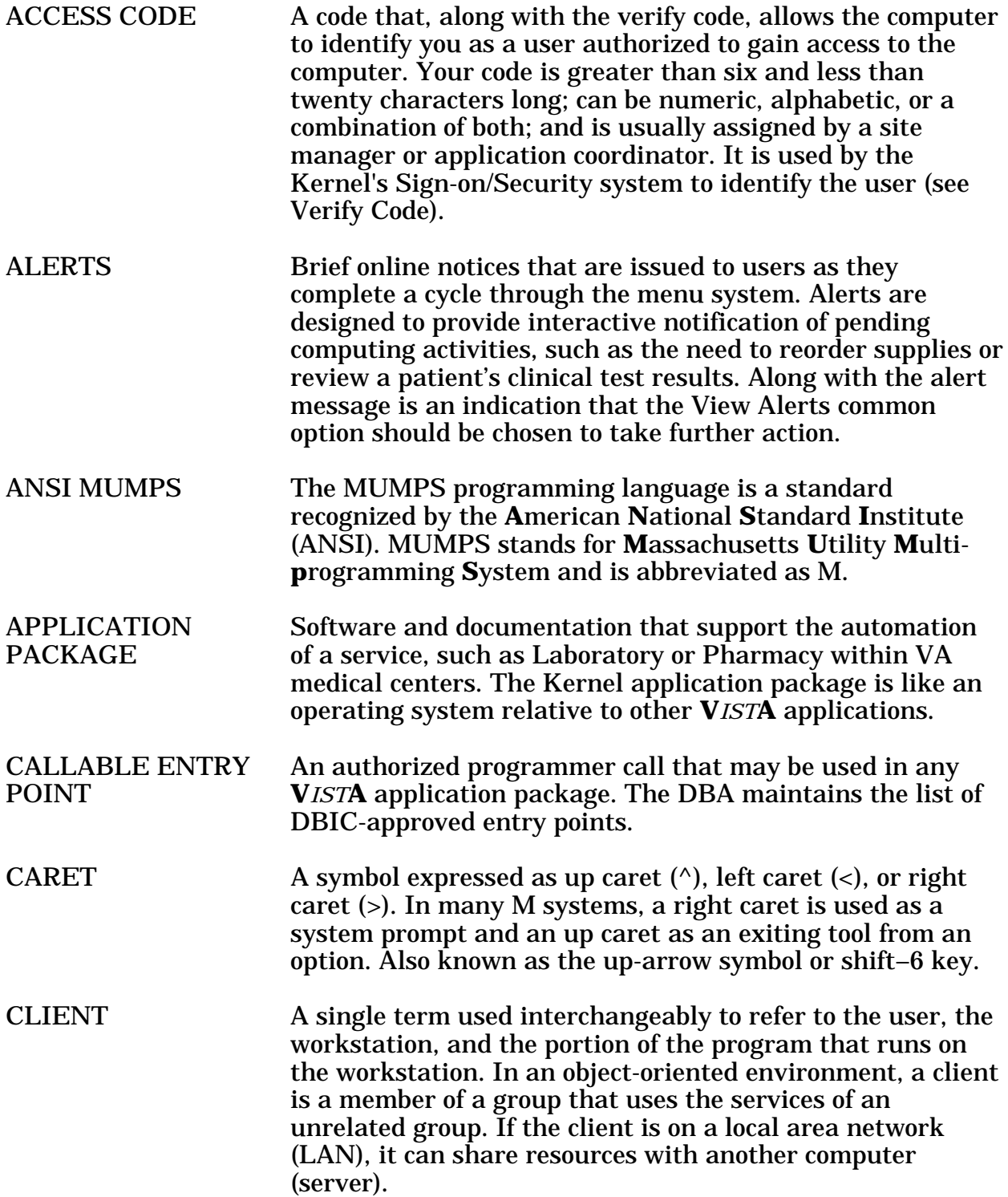

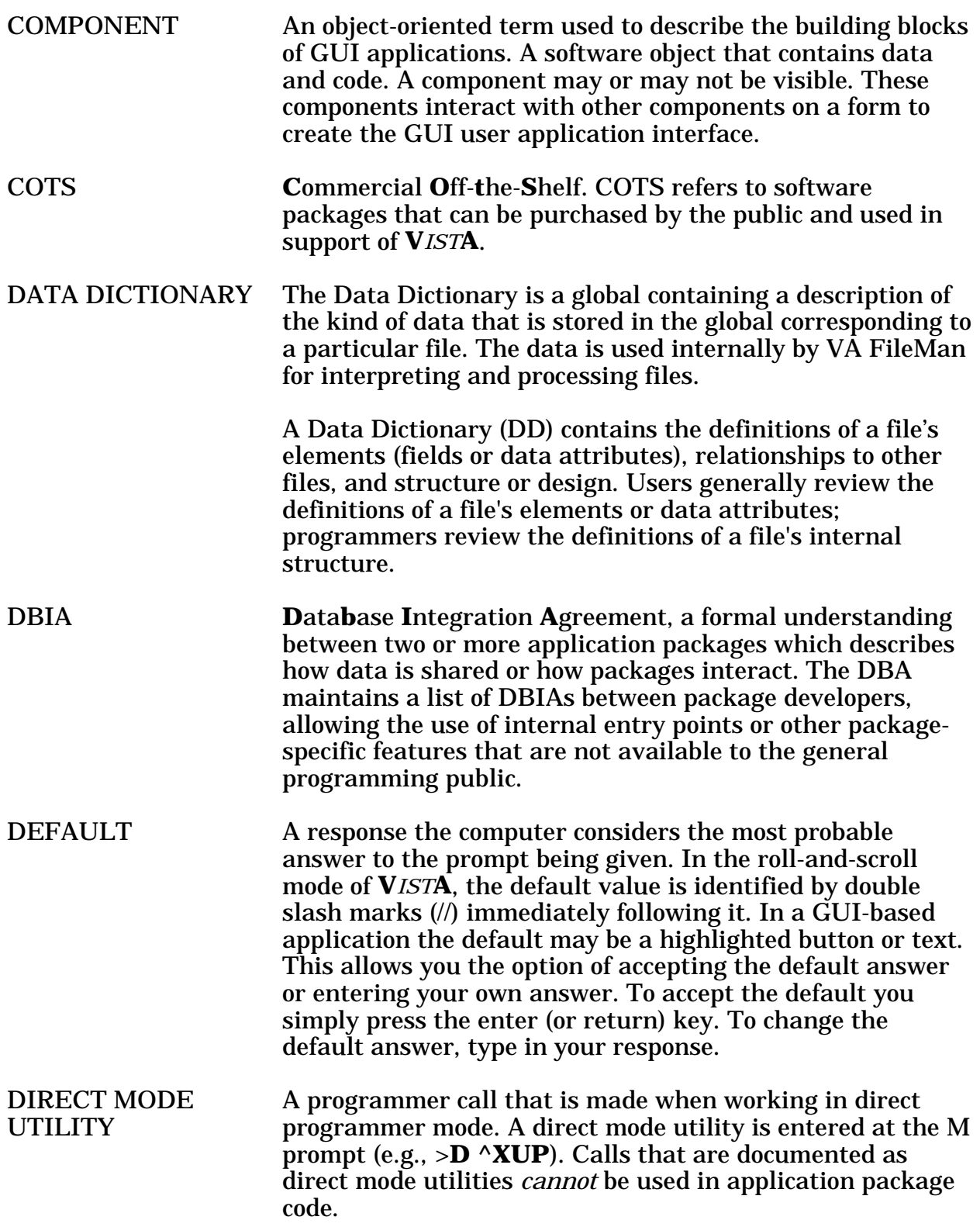

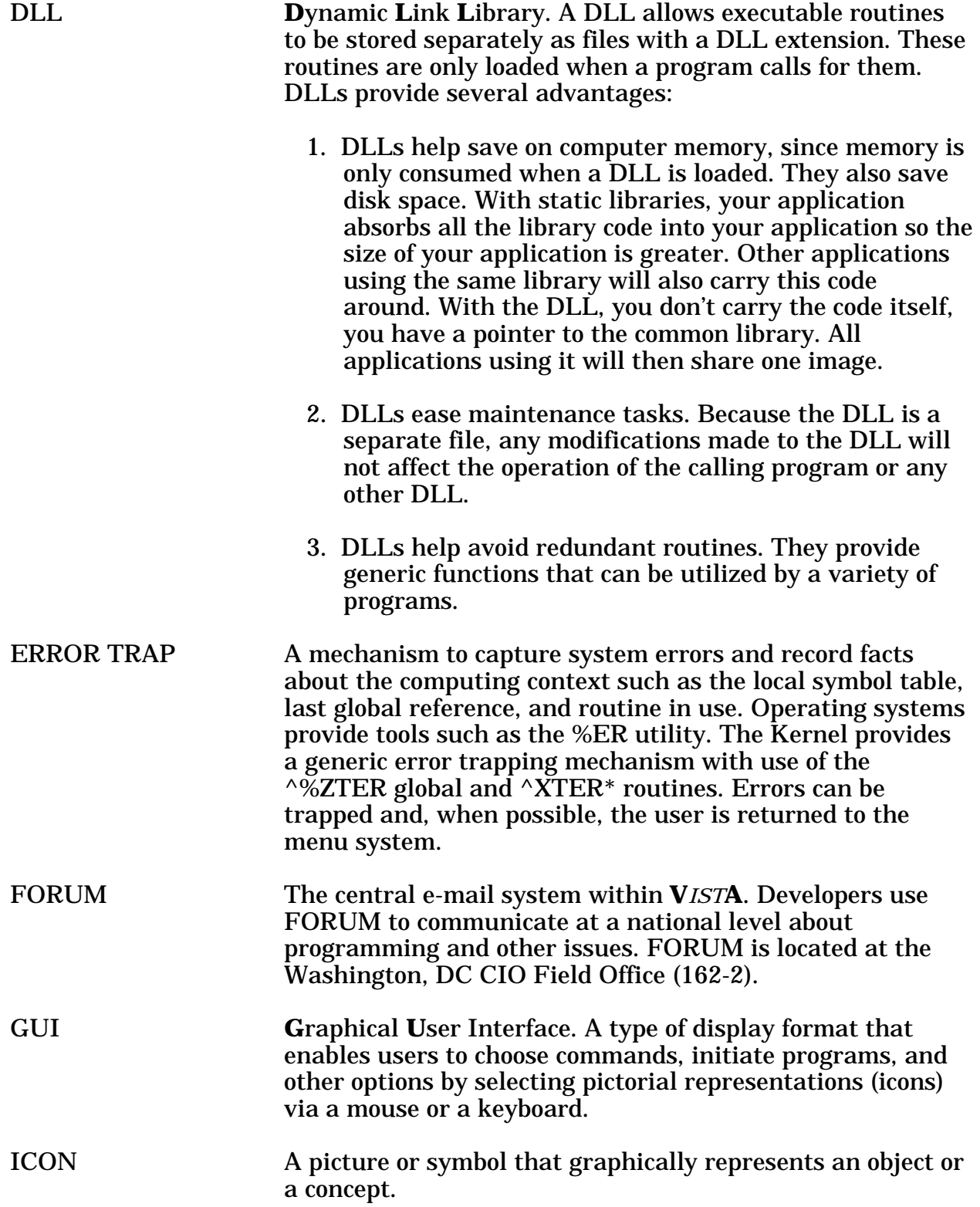

Glossary

![](_page_59_Picture_195.jpeg)

![](_page_60_Picture_139.jpeg)

USER ACCESS This term is used to refer to a limited level of access to a computer system that is sufficient for using/operating a package, but does not allow programming, modification to data dictionaries, or other operations that require programmer access. Any of **V***IST***A**'s options can be locked with a security key (e.g., XUPROGMODE, which means that invoking that option requires programmer access). The user's access level determines the degree of computer use and the types of computer programs available. The Systems Manager assigns the user an access level. USER INTERFACE The way the package is presented to the user, such as Graphical User Interfaces that display option prompts, help messages, and menu choices. A standard user interface can be achieved by using Borland's Delphi Graphical User Interface to display the various menu option choices, commands, etc. VERIFY CODE The Kernel's Sign-on/Security system uses the verify code to validate the user's identity. This is an additional security precaution used in conjunction with the Access Code. Like the Access Code, it is also 6 to 20 characters in length. If entered incorrectly, it does not allow the user to access the computer. To protect the user, both codes are invisible on the terminal screen. VISTA **V**eterans Health **I**nformation **S**ystems and **T**echnology **A**rchitecture. **V***IST***A** includes the VA's application software (i.e., Windows-based and locally-developed applications, roll-and-scroll, and interfaces such as software links to commercial packages). In addition, it encompasses the VA's uses of new automated technology including the clinical workstations. **V***IST***A** encompasses the rich automated environment already present at local VA medical facilities. WINDOW An object on the screen that presents information such as a document or message.

# Appendix A

### **Product Comment Form**

Your comments and suggestions regarding the RPC Broker will help us improve the quality of the software and documentation. Thank you for taking the time to complete this form.

![](_page_62_Picture_59.jpeg)

#### **Software Comments**

1. Please indicate any enhancements you would like to see added to the RPC Broker:

2. Please indicate any difficulties you encountered while using the RPC Broker software. Please include any methods you used to work around the problem:

# **Documentation Comments**

1. Please indicate any specific error(s) you found in the documentation:

![](_page_63_Picture_32.jpeg)

2. Please indicate any information that should be added, clarified, or removed from the documentation:

# **Additional Comments**

Please indicate any additional comments you have regarding the RPC Broker:

![](_page_64_Picture_3.jpeg)

# **Sending Your Comments**

Please send the completed Product Comment Form (or your comments) to the RPC Broker Development Team at the CIO Field Office in San Francisco through any of the following methods:

• Using VA MailMan, send your comments to the following mail group:

#### **G.RPC\_BROKER\_COMMENTS@FORUM.VA.GOV**

• Fax your comments to the CIO Field Office in San Francisco, Attention: RPC Broker Development Team at the following telephone number:

#### **(415) 744-7530**

• Using the US Postal Service, mail the form to (address preprinted on back):

**Department of Veterans Affairs CIO Field Office Attention: RPC Broker Development Team 301 Howard St., Suite 600 San Francisco, CA 94105-2252**

**Department of Veterans Affairs CIO Field Office Attention: RPC Broker Development Team 301 Howard St., Suite 600 San Francisco, CA 94105-2252**

# Index

# **A**

AUTO SIGN-ON, 1-21

#### **B**

BIND Services, 1-17 Box-Volume Pair, 1-18 BOX-VOLUME Pairs, editing, 1-18 Broker Listeners and Ports, 1-13 Message Structure, 1-24

#### **C**

Changing the **V***IST***A** Verify Code, 2-6 CLAGENT.EXE, 1-1, 1-21 Client Agent, 1-1, 1-21 Client Features, 1-1 Client Manager, What Happened to it?, 1-10 Client/Server Timeouts, 1-25 Connect To Application Window, 1-2 Connection Request Validating, 2-1 CONTROLLED BY LISTENER STARTER (#2), 1-14 Customer Support, 3-5 Customizing the Signon Window, 2-3

# **D**

DEFAULT AUTO SIGN-ON, 1-21 DEFAULT MULTIPLE SIGN-ON, 1- 21 DNS, 1-13, 1-17, 3-3 Domain Name Service (DNS), 1-4, 1-6

# **E**

Edit Broker Servers Program, 1-3 Editing BOX-VOLUME Pairs, 1-18

# **F**

FAX telephone number (415) 744-7530, 3-5 Feedback, 3-6

# **G**

G.RPC\_BROKER\_COMMENTS@FOR UM.VA.GOV, 3-6 Give us Your Feedback, 3-6

# **H**

Help files, 1-5 HOSTS file, 1-4, 1-6, 1-17, 3-3, 3-4 http://www.vista.med.va.gov/softserv/i nfrastr.uct/broker/docs/faqs/index.ht ml, 3-6

# **I**

Integrated Single Signon, 1-20

# **K**

KERNEL SYSTEM PARAMETERS file, 1-21

# **L**

**LISTENERS** STARTING, 1-13 Listeners and Ports, 1-13 Load Balancing, 1-16

#### **M**

Mailing Address, 3-6 Menu Manager, 2-3 Message Structure, 1-24 MSERVER Replaces RPC Broker Listener Process, 1-19 MULTIPLE SIGN-ON, 1-21

# **N**

Network Connection, 3-4 NEW PERSON file, 1-21

# **O**

Obtaining the Server TCP/IP Address, 1-16 OPTION file, 2-2 OPTION SCHEDULING file, 1-15

# **P**

PING, 3-4 Preface, iii

# **R**

Registry, 1-2, 1-3, 1-11 REMOTE PROCEDURE file (#8994), 1-24 RPC Broker Diagnostic Program, How to test the Broker, 3-1 RPC BROKER SITE PARAMETERS file, 1-14, 1-15, 1-18, 1-20 RPCBI.DLL, 1-10 RPCs Validating, 2-7 RPCTEST.EXE, 3-1, 3-2

# **S**

Schedule/Unschedule Options, 1-15 Security, 2-1 Change **V***IST***A** Verify Code Component, 2-6 Features, 2-1 Sample Security Procedures, 2-8 Signon Window, Customizing, 2-3 Summary of Tasks, 2-8 Validating Connection Request, 2-1 Validating RPCs, 2-7 Validating Users, 2-1 Server Features, 1-13 ServerList.EXE, 1-3 Servers, using the Edit Broker Servers Program, 1-3

Signon Window, Customizing, 2-3 Signon Window, sample, 2-2 Single Signon, 1-20 STARTING LISTENERS, 1-13 STATUS field, 1-14 STOP^XWBTCP(Listener port), 1-14 STRT^XWBTCP(Listener port, 1-14 System Features, 1-1 Overview, 4

# **T**

Table of Contents, v TASKMAN SITE PARAMETER file, 1-18 Test the Broker Using the RPC Broker Diagnostic Program, 3- 1 Timeouts, 1-25 Troubleshooting, 3-1

## **U**

UCX Load Balancing, 1-16

# **V**

Validating Connection Request, Security, 2-1 RPCs, Security, 2-7 Users, Security, 2-1 Verify and Test the Network Connection, 3-4 Verify Code, Changing, 2-6 VISTA.INI file, What Happened to it?, 1-10

#### **W**

Web sites http://www.vista.med.va.gov/softser v/infrastr.uct/broker/docs/faqs/ind ex.html, 3-6 Windows Registry, 1-2, 1-3, 1-11 WINSOCK.DLL, 1-24, 3-4

**X** XWB LISTENER STARTER option, 1-14, 1-15

Index